Cloudera Data Visualization 7.2.3

# **Using Analytic Functions**

**Date published: 2020-10-30 Date modified: 2024-04-29**

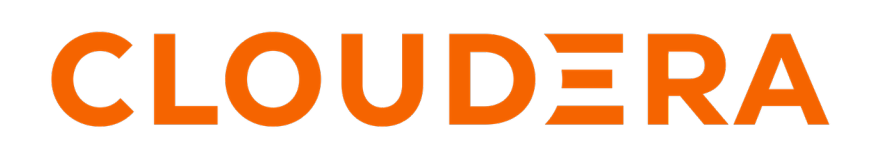

**<https://docs.cloudera.com/>**

# **Legal Notice**

© Cloudera Inc. 2024. All rights reserved.

The documentation is and contains Cloudera proprietary information protected by copyright and other intellectual property rights. No license under copyright or any other intellectual property right is granted herein.

Unless otherwise noted, scripts and sample code are licensed under the Apache License, Version 2.0.

Copyright information for Cloudera software may be found within the documentation accompanying each component in a particular release.

Cloudera software includes software from various open source or other third party projects, and may be released under the Apache Software License 2.0 ("ASLv2"), the Affero General Public License version 3 (AGPLv3), or other license terms. Other software included may be released under the terms of alternative open source licenses. Please review the license and notice files accompanying the software for additional licensing information.

Please visit the Cloudera software product page for more information on Cloudera software. For more information on Cloudera support services, please visit either the Support or Sales page. Feel free to contact us directly to discuss your specific needs.

Cloudera reserves the right to change any products at any time, and without notice. Cloudera assumes no responsibility nor liability arising from the use of products, except as expressly agreed to in writing by Cloudera.

Cloudera, Cloudera Altus, HUE, Impala, Cloudera Impala, and other Cloudera marks are registered or unregistered trademarks in the United States and other countries. All other trademarks are the property of their respective owners.

Disclaimer: EXCEPT AS EXPRESSLY PROVIDED IN A WRITTEN AGREEMENT WITH CLOUDERA, CLOUDERA DOES NOT MAKE NOR GIVE ANY REPRESENTATION, WARRANTY, NOR COVENANT OF ANY KIND, WHETHER EXPRESS OR IMPLIED, IN CONNECTION WITH CLOUDERA TECHNOLOGY OR RELATED SUPPORT PROVIDED IN CONNECTION THEREWITH. CLOUDERA DOES NOT WARRANT THAT CLOUDERA PRODUCTS NOR SOFTWARE WILL OPERATE UNINTERRUPTED NOR THAT IT WILL BE FREE FROM DEFECTS NOR ERRORS, THAT IT WILL PROTECT YOUR DATA FROM LOSS, CORRUPTION NOR UNAVAILABILITY, NOR THAT IT WILL MEET ALL OF CUSTOMER'S BUSINESS REQUIREMENTS. WITHOUT LIMITING THE FOREGOING, AND TO THE MAXIMUM EXTENT PERMITTED BY APPLICABLE LAW, CLOUDERA EXPRESSLY DISCLAIMS ANY AND ALL IMPLIED WARRANTIES, INCLUDING, BUT NOT LIMITED TO IMPLIED WARRANTIES OF MERCHANTABILITY, QUALITY, NON-INFRINGEMENT, TITLE, AND FITNESS FOR A PARTICULAR PURPOSE AND ANY REPRESENTATION, WARRANTY, OR COVENANT BASED ON COURSE OF DEALING OR USAGE IN TRADE.

# **Contents**

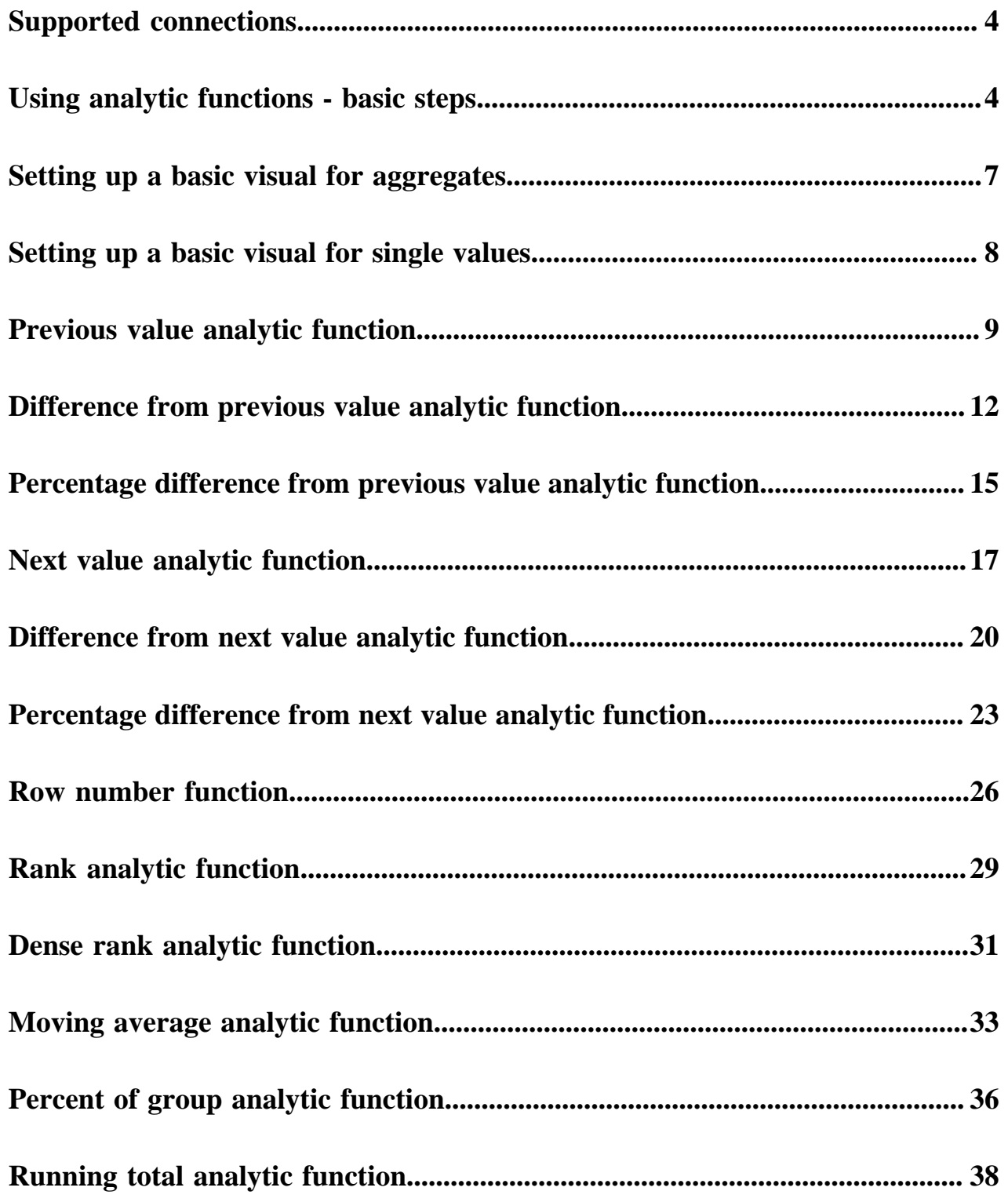

## <span id="page-3-0"></span>**Supported connections**

CDP Data Visualization supports several analytic functions that examine overlapping groupings of data.

Analytic functions are similar to aggregate functions because both use the contents of multiple data input rows to calculate the result. Analytic functions use flexible conditions that are specified by the OVER(...) clause to order and group input so that specific rows may be part of the calculation for several output values.

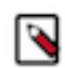

**Note:** Analytic functions do not validate in the Enter/Edit Expression editor. Refresh the visual to see if the function generates any errors.

Syntax for analytic functions is slightly different depending on the type of data connection used.

Supported Data Connections include the following:

- Impala
- Hive
- PostgreSQL
- SparkSQL
- RedShift

The Analytic Functions field properties are not available on MariaDB, MySQL, non-Oracle SQLite, Apache Drill, and Apache Solr connections.

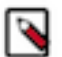

#### **Note:**

- Syntax for analytic functions is slightly different depending on the type of data connection used. Analytic functions are not available for connections to MySQL, SQLite, Drill, MS Sql Server, Teradata, Solr, KSql, and MariaDB.
- In the query execution order, analytic functions follow the WHERE and GROUP BY clauses. Therefore, the function excludes the rows that are filtered out by these mechanisms, and they never become part of the analytic function data subset.
- When using both analytic functions and ordering, the available ordering options include all fields that are on the shelves, less the fields that are on the Filters shelf. To sort a visual on the results of an analytic functions, place the field used in the analytic function onto the Tooltips shelf. For more information, see *Customizing order and top K*.
- Use the Customizing enter/edit expressions option for running analytic functions that are not automated within CDP Data Visualization.

#### **Related Information**

[Customizing order and top K](https://docs.cloudera.com/data-visualization/7/howto-customize-fields/topics/viz-cust-order.html) [Customizing enter/edit expressions](https://docs.cloudera.com/data-visualization/7/howto-customize-fields/topics/viz-cust-enter-edit.html)

### <span id="page-3-1"></span>**Using analytic functions - basic steps**

#### **Procedure**

- **1.** Open the visual where you want to specify an analytic function, in Edit mode.
- **2.** On a measurement shelf of a visual, click the field you plan to modify to open the Field Properties menu. In this examples, the population field is used on the X Axis shelf.

**3.** In the FIELD PROPERTIES menu, click to expand the Analytic Functions menu.

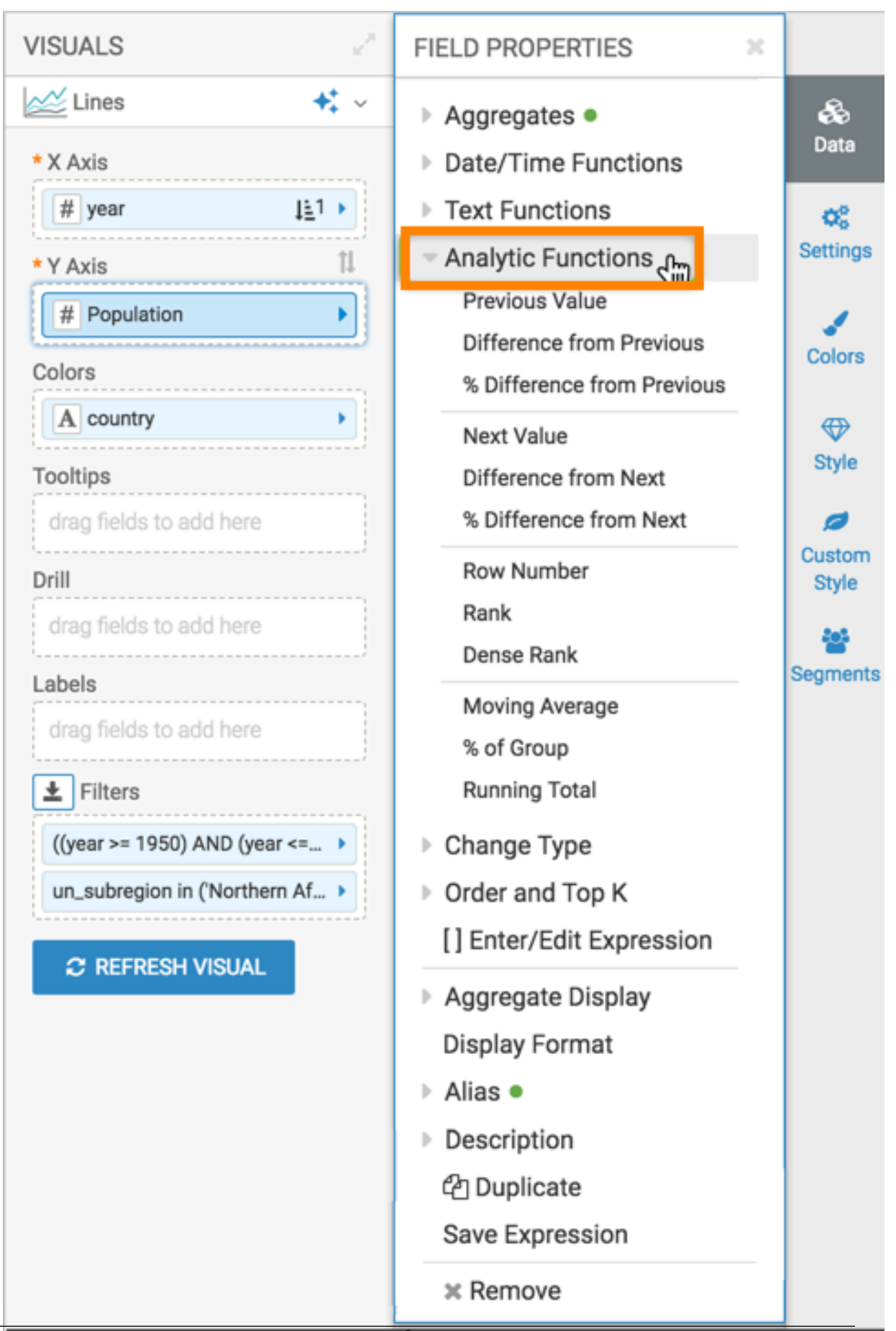

- **4.** Select one of the following analytic functions, directly supported by CDP Data Visualization.
- **5.** In addition to these, you may use the expression builder to specify other analytic functions. For more information, see *Customizing enter/edit expressions*.

#### **Related Information**

[Customizing enter/edit expressions](https://docs.cloudera.com/data-visualization/7/howto-customize-fields/topics/viz-cust-enter-edit.html)

# <span id="page-6-0"></span>**Setting up a basic visual for aggregates**

#### **About this task**

In this example, a basic line visual is created on the World Life Expectancy dataset. In subsequent topics, this visual is used to demonstrate how the various analytic functions for aggregates work.

#### **Procedure**

- **1.** Open a new visual.
- **2.** In the VISUALS menu, select the Lines visual type.
- **3.** Populate the shelves of the visual from the fields listed in the Data menu:
	- *X Axis*
		- Add the field year. Order it in ascending order.
	- *Y Axis*
		- Add the field population.
	- *Colors*
		- Add the filed country. Order it in ascending order.
	- *Filters*

Add the field year, and set it to the interval of 1950 through 2010.

Add the field un\_subregion, and set it to Northern Africa.

**4.** Click REFRESH VISUAL to see the new line visual.

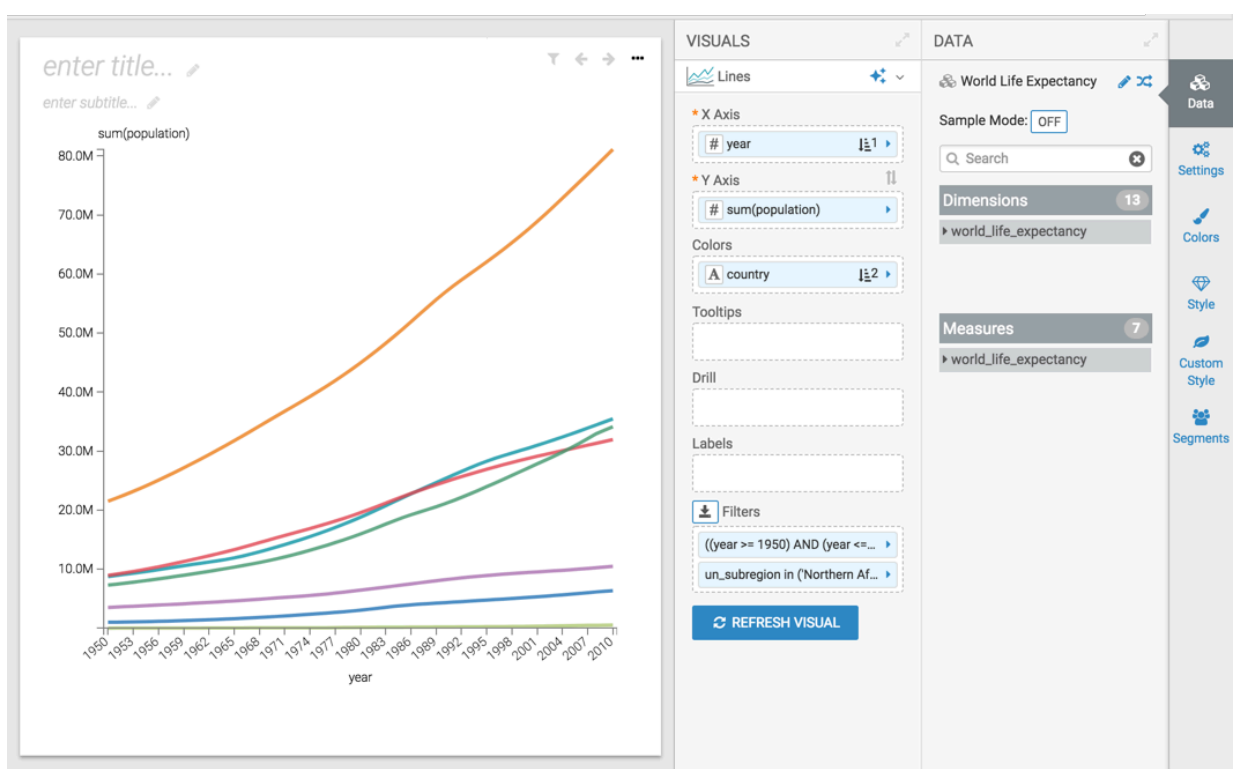

- **5.** Name the visual Basic Lines.
- **6.** Click SAVE.

### <span id="page-7-0"></span>**Setting up a basic visual for single values**

#### **Procedure**

- **1.** Open a new visual.
- **2.** In the Visuals menu, select the Table visual type.
- **3.** Populate the shelves of the visual from the fields listed in the Data menu:
	- *Dimensions*
		- Add the fields country, life\_expectancy, gdp\_per\_capita, and population.
	- *Filters*

Add the field year, and select the value 2010.

Add the field un\_subregion, and set it to Africa.

- **4.** Specify descending order on life\_expectancy.
- 5. In the Enter/Edit Expression editor, change the gdp\_per\_capita calculation on the shelf, and rename it:[gdp\_per \_capita]\*[population] as 'GDP'
- **6.** Change the Display Format options for the fields on the shelves to remove extra decimals, specify currency, and so on.

**7.** Change the Alias for the fields on the shelves. Click Refresh Visual to update the table visual.

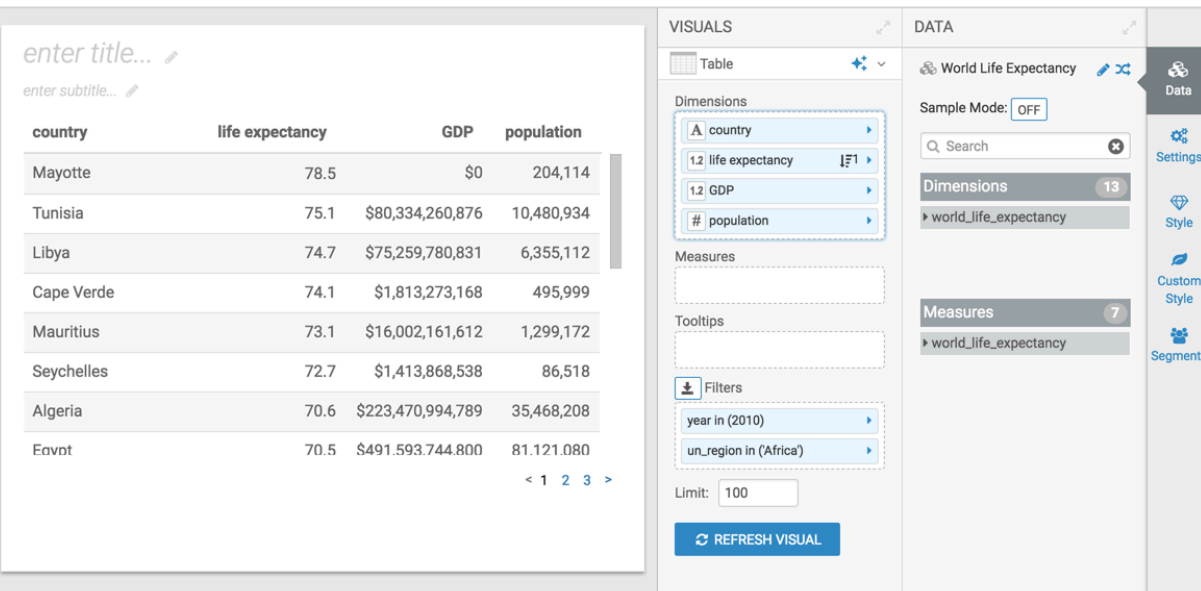

- **8.** Name the visual Basic Table.
- **9.** Click Save.

### <span id="page-8-0"></span>**Previous value analytic function**

This article describes how to use the Previous Value analytic function in CDP Data Visualization.

#### **Procedure**

- $\pm$  SAVE CLOSE ...  $\mathbbm{R}$ **VISUALS** V **FIELD PROPERTIES**  $\overline{\mathbf{x}}$ ... enter title...  $\star$  . Lines &<br>Data ▶ Aggregates ● enter subtitle... \* X Axis ▶ Date/Time Functions sum(population)  $#$  year  $\mathbb{H}^{1+}$ Text Functions  $\mathsf{Q}_\Phi^\mathsf{B}$ 80.0M Settings Analytic Functions \* Y Axis  $\uparrow\downarrow$ Previous Value # sum(population)  $\blacktriangleright$ 70.0M ر Difference from Previous Colors Colors % Difference from Previous 60.0M  $\downarrow \underline{\mathbb{E}}$  2  $\rightarrow$ A country  $\bigoplus$ Next Value Style Tooltips Difference from Next 50.0M drag fields to add here % Difference from Next ø Custom Row Number Drill Style 40.0M Rank drag fields to add here 쑵 Z<br>F Dense Rank egments Labels 30.0M Moving Average drag fields to add here % of Group 20.0M  $\vert \pm \vert$  Filters **Running Total** ((year >= 1950) AND (year <=... ▶ ▶ Change Type 10.0M un\_subregion in ('Northern Af... ▶ ▶ Order and Top K [] Enter/Edit Expression  $\boldsymbol{\mathcal{Z}}$  REFRESH VISUAL ▶ Aggregate Display <sub>৻</sub>৹ঌ৾ৢ৾৾৽৳ৼ৾৻৽ড়৾৻৹ঀৼ৾৻৹<sup>৻</sup>ঽ৾ঀৼ৾৻৽ঀৼ৾৻৽ড়৻৾৻৽ড়৾৻*ড়*৽৻ড় Display Format year  $\triangleright$  Alias  $\triangleright$  Description <sup>2</sup>Duplicate
- **2.** In the FIELD PROPERTIES menu, expand Analytic Functions, and select Previous Value.
- **3.** In the Analytic Function: Previous Value modal window:
	- **a.** In Select aggregate for this measure, leave the default Sum. The other aggregation options are Count, Minimum, Maximum, and Average. In addition, some connection types also support Approximate Distinct Count and Exact Distinct Count.
	- **b.** Under Select entities over which to tale previous value, select state. This is the grouping that applies when calculating previous values.
	- **c.** Under Select the sort order, click the Plus icon, select year, and then set it to ascending sort order. This order specifies what determines what the previous row is, and the row where the value is taken.

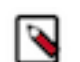

**d.** Under Offset, specify the number of previous rows over which the function executes.

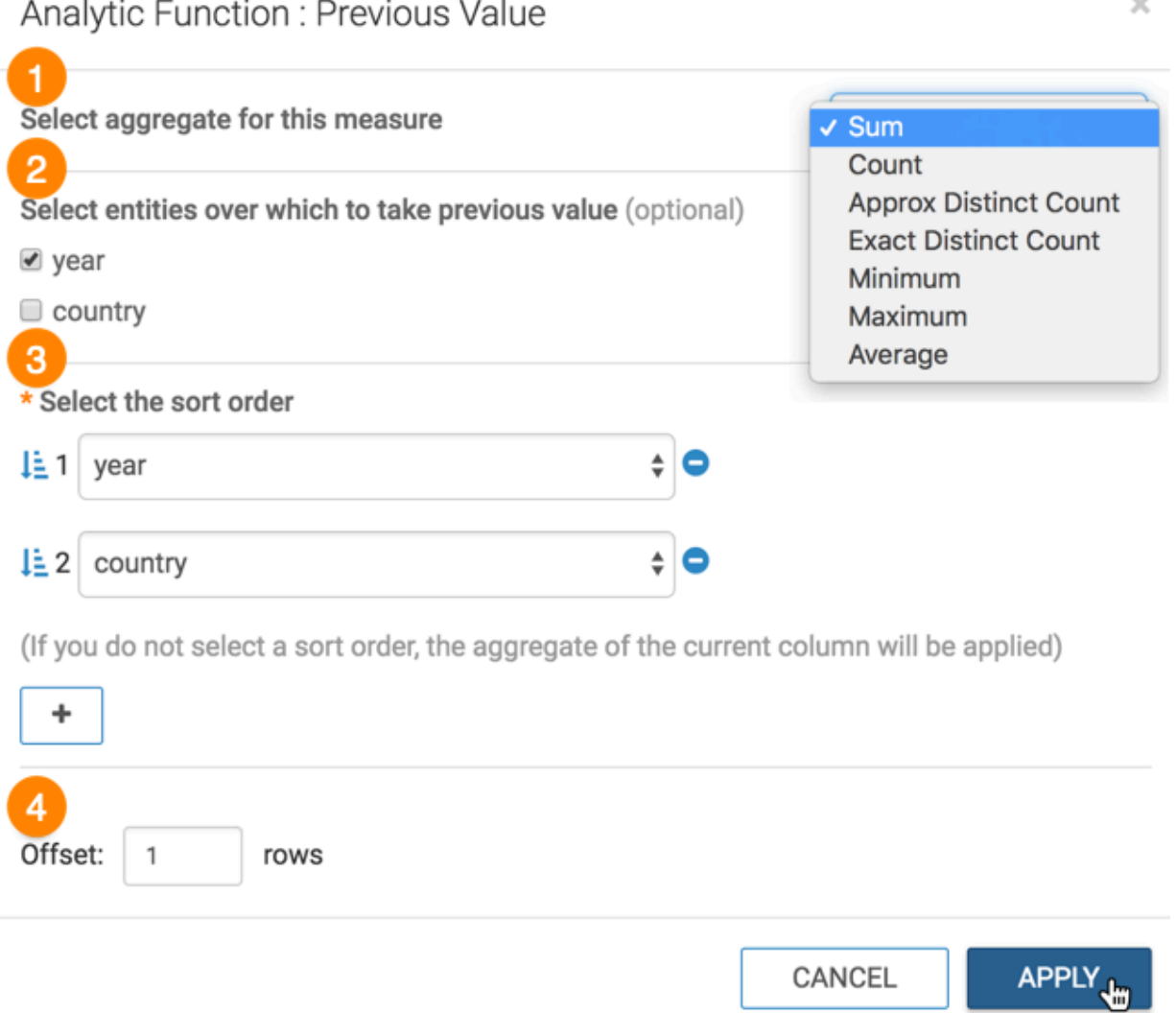

- **4.** Click APPLY.
- **5.** If you examine the expression in the Enter/Edit Expression interface, it shows that the function has the following form: LAG(sum([population]), 1) over (partition by [year] order by [year], [country]) as 'previous value(popul ation)'

You can see the change to the appearance of the visual, and the change in values that appear on the tooltip.

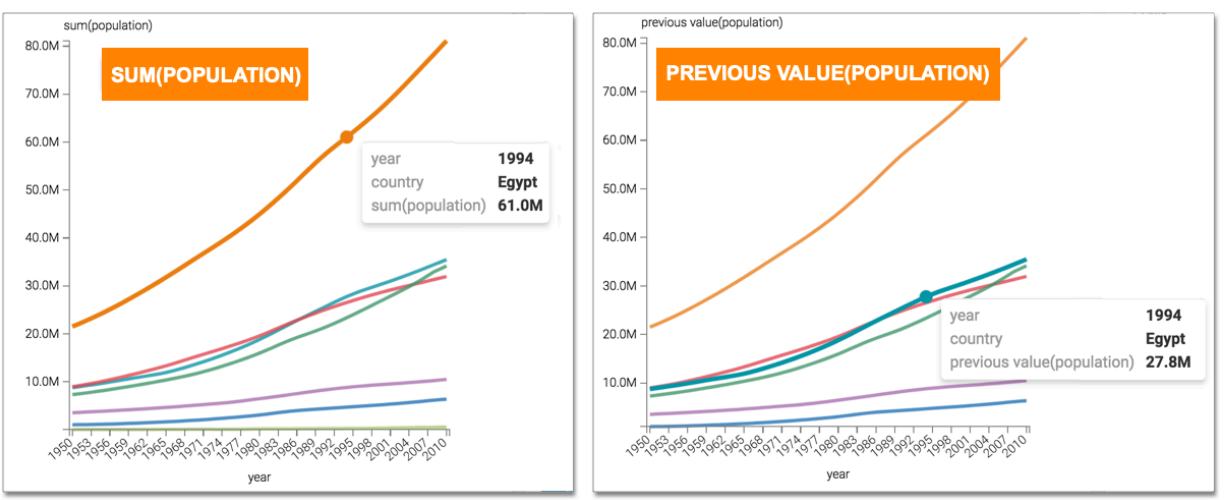

### <span id="page-11-0"></span>**Difference from previous value analytic function**

This article describes how to use the Difference from Previous Value analytic function in CDP Data Visualization.

#### **Procedure**

- $SAVE$  $CLOSE$  ...  $\mathbf{x}$ **VISUALS FIELD PROPERTIES**  $\overline{\mathbf{x}}$ enter title...  $\ddot{+}$ Lines Se<br>Data ▶ Aggregates ● enter subtitle... \* X Axis **Date/Time Functions** sum(population)  $#$  year  $\mathbb{H}^{1+}$ ▶ Text Functions  $\mathsf{Q}_\mathsf{G}^\mathsf{D}$ 80.0M Analytic Functions Settings \* Y Axis  $\uparrow\downarrow$ Previous Value # sum(population)  $\blacktriangleright$ 70.0M ر Difference from Previous n. Colors Colors % Difference from Previous 60.0M  $\downarrow \underline{\mathbb{E}} 2$   $\rightarrow$ A country  $\bigoplus$ Next Value Style Tooltips Difference from Next 50.0M drag fields to add here % Difference from Next ø Custom Row Number Drill Style 40.0M Rank drag fields to add here 쓥 J Dense Rank egment Labels 30.0M Moving Average drag fields to add here % of Group 20.0M  $\vert \pm \vert$  Filters Running Total ((year >= 1950) AND (year <=... ▶ ▶ Change Type 10.0M un\_subregion in ('Northern Af... ▶ ▶ Order and Top K [] Enter/Edit Expression  $\boldsymbol{\mathcal{Z}}$  REFRESH VISUAL Aggregate Display <sub>৻</sub>৹ঌ৾ৢ৾৻৽ঽ৾ৢ৾৻৽ড়৾ৢ৻৽ঢ়৾৻৽৻৽ৢ৻৾৻ৼ৾ঀ৸ৢ৾৽৻৽ড়৻৽ড়৻৽৳ৢ৻৽৸ৢ৻৽ Display Format year  $\triangleright$  Alias ▶ Description <sup>2</sup>Duplicate
- **2.** In the FIELD PROPERTIES menu, expand Analytic Functions, and select Difference from Previous.
- **3.** In the Analytic Function: Difference from Previous Value modal window:
	- **a.** In Select aggregate for this measure, leave the default Sum. The other aggregation options are Count, Minimum, Maximum, and Average. In addition, some connection types also support Approximate Distinct Count and Exact Distinct Count.
	- **b.** Under Select entities over which to take difference from previous value, select year. This is the grouping that applies when calculating the difference from previous values.
	- **c.** Under Select the sort order, you can specify the order of sorting. This order specifies what the previous row is, and the row where the value is taken. If your visual already specifies sorting order, these values appear in the modal.

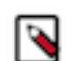

In this example, leave the default order: year ascending, followed by country ascending.

**d.** Under Offset, specify the number of previous rows over which the function executes.

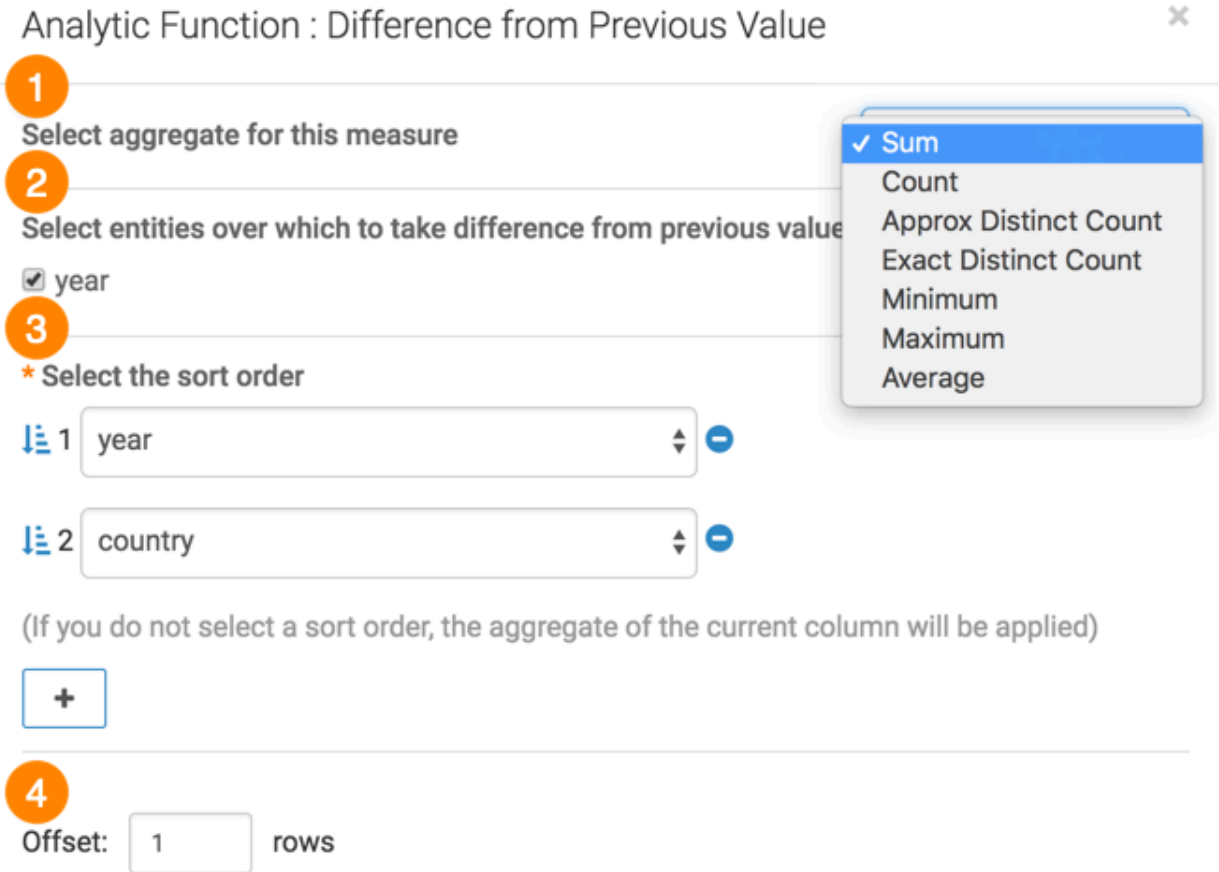

- **4.** Click APPLY.
- **5.** If you examine the expression in the Enter/Edit Expression interface, it shows that the function has the following form: sum([population]) - LAG(sum([population]), 1) over (partition by [year] order by [year], [country]) as ' difference from previous value(population)'

CANCEL

**APPLY J** 

You can see the change to the appearance of the visual, and the change in values that appear on the tooltip.

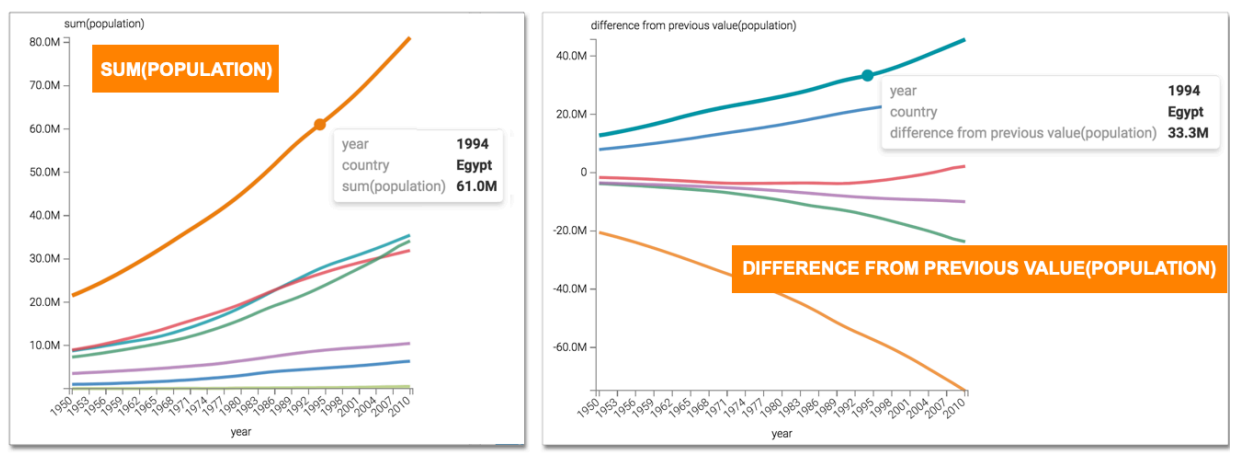

### <span id="page-14-0"></span>**Percentage difference from previous value analytic function**

This article describes how to use the Percent Difference from Previous Value analytic function in CDP Data Visualization.

#### **Procedure**

**1.** Click the field on the measurement shelf.

In this example, the sum(population) field on the Y Axis shelf.

**2.** In the FIELD PROPERTIES menu, expand Analytic Functions, and select % Difference from Previous.

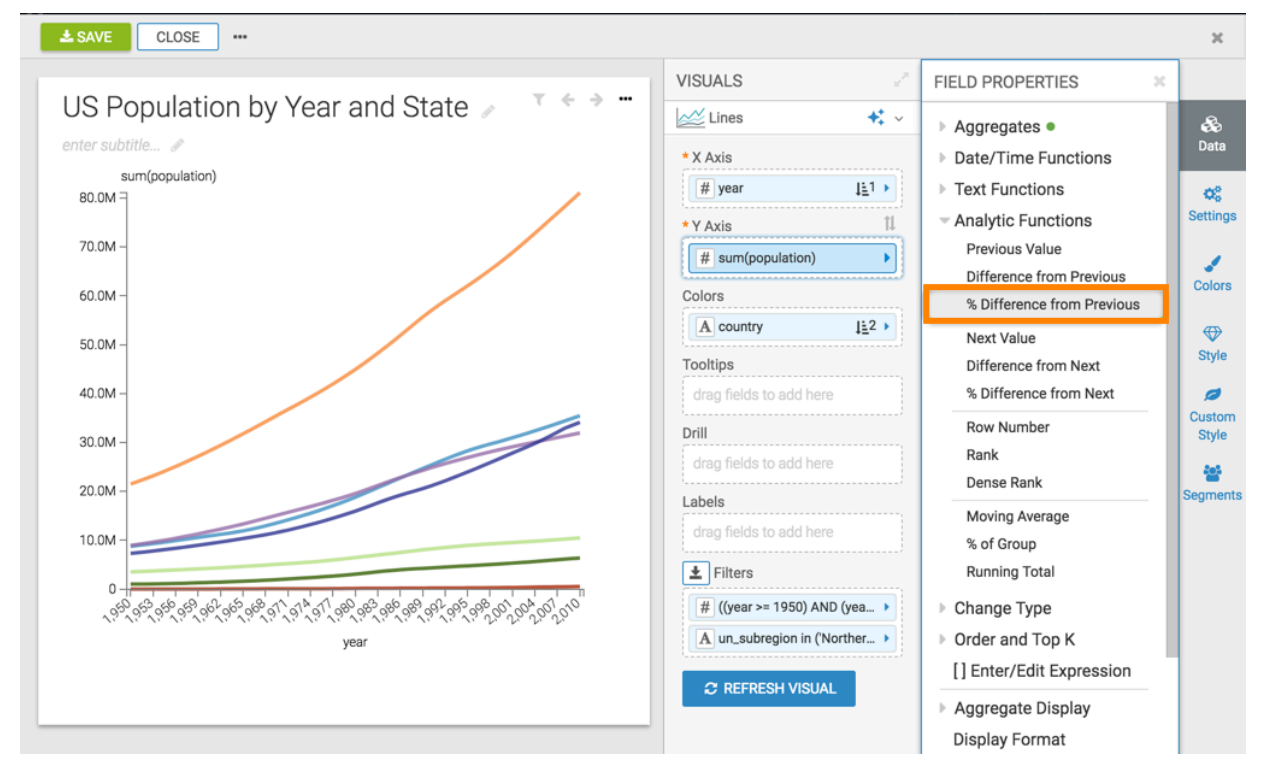

- **3.** In the Analytic Function: Percentage Difference from Previous Value modal window:
	- **a.** In Select aggregate for this measure, leave the default Sum. The other aggregation options are Count, Minimum, Maximum, and Average. In addition, some connection types also support Approximate Distinct Count and Exact Distinct Count.
	- **b.** Under Select entities over which to take % difference from previous value, select country. This is the grouping that applies when calculating the % difference from previous values.
	- **c.** Under Select the sort order, you can specify the order of sorting. This order specifies what the previous row is, and the row where the value is taken. If your visual already specifies sorting order, these values appear in the modal.

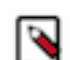

In this example, edit the sort order to be: country ascending, followed by year ascending.

**d.** Under Offset, specify the number of previous rows over which the function executes.

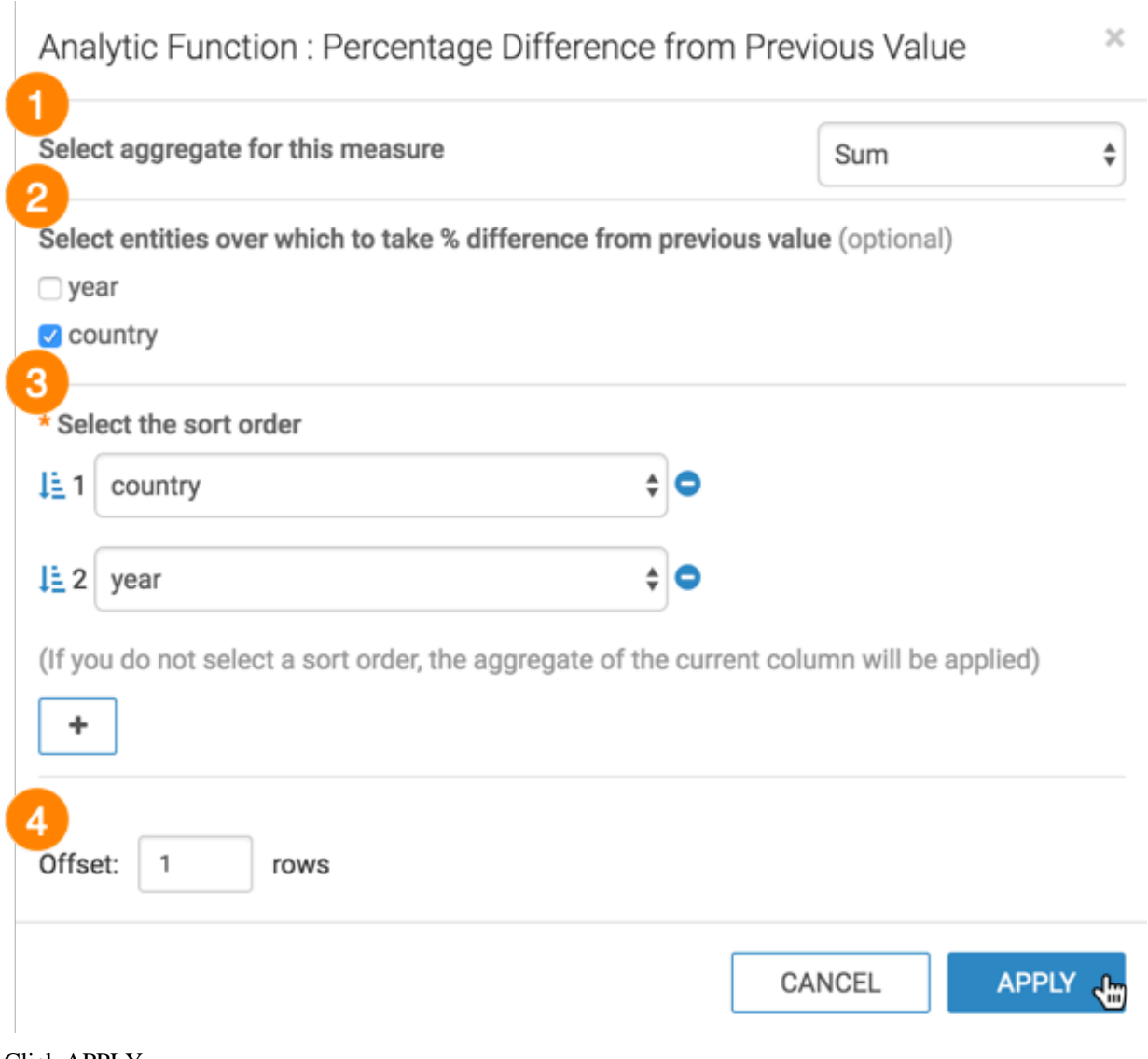

- **4.** Click APPLY.
- **5.** If you examine the expression in the Enter/Edit Expression interface, it shows that the function has the following form:

(sum([population]) - LAG(sum([population]), 1)

```
over (partition by [country] order by [country], [year])) / LAG(sum([pop
ulation]), 1) 
over (partition by [country] order by [country], [year]) 
as 'pct diff from prev(population)'
```
You can see the change in the appearance of the Y axis and the tooltip, from displaying the sum(population) in millions to population as a percentage difference from previous value.

Hover over any country to view the percentage difference of population from the previous year. In the following example, the tooltip shows an increase in the population of Libya from previous year 1964 to the current year 1965 by 3.92%.

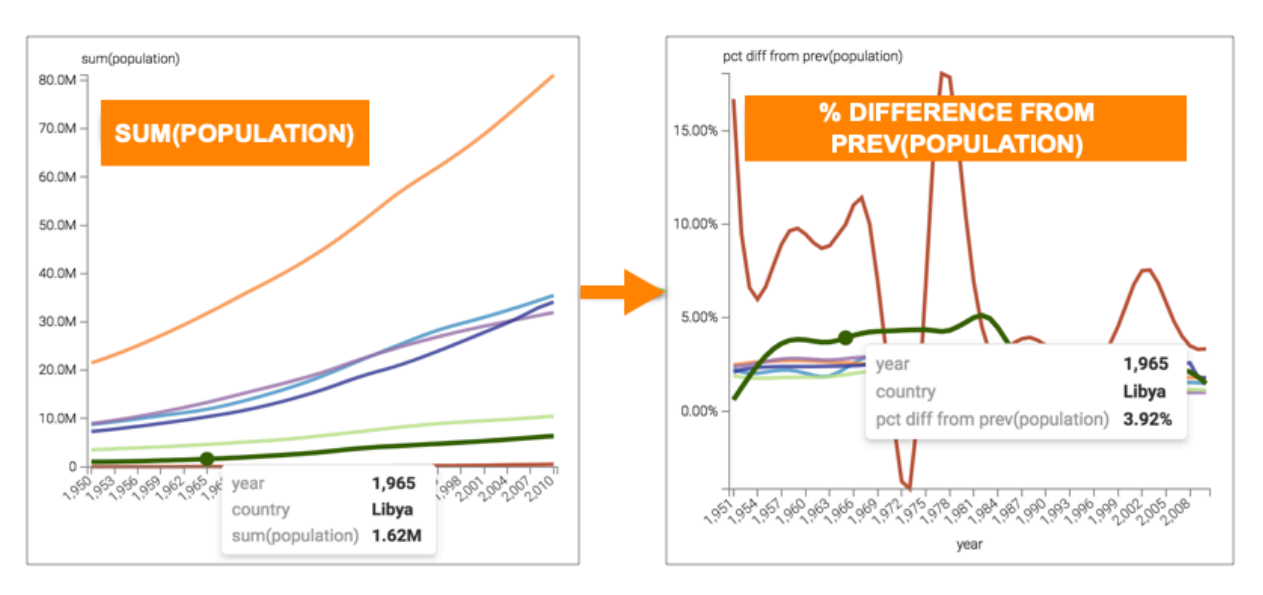

### <span id="page-16-0"></span>**Next value analytic function**

This article describes how to use the Next Value analytic function in CDP Data Visualization.

#### **Procedure**

- $\pm$  SAVE CLOSE ...  $\mathbbm{R}$ **VISUALS** V **FIELD PROPERTIES**  $\overline{\mathbf{x}}$ enter title...  $\star$  . Lines &<br>Data ▶ Aggregates ● enter subtitle... \* X Axis ▶ Date/Time Functions sum(population)  $#$  year  $\mathbb{H}^{1+}$ ▶ Text Functions  $\mathsf{Q}_\Phi^\mathsf{B}$ 80.0M Settings Analytic Functions \* Y Axis  $\uparrow\downarrow$ Previous Value # sum(population)  $\blacktriangleright$ 70.0M ℐ Difference from Previous Colors Colors % Difference from Previous  $\downarrow \stackrel{.}{\mathbb{E}} \stackrel{.}{\mathbb{E}}$   $\rightarrow$ 60.0M A country  $\bigoplus$ Next Value Style Tooltips Difference from Next 50.0M % Difference from Next drag fields to add here ø Custom Row Number Drill Style 40.0M Rank drag fields to add here 쑵 Z<br>F Dense Rank egments Labels  $30.0M$ Moving Average drag fields to add here % of Group 20.0M  $\vert \pm \vert$  Filters **Running Total** ((year >= 1950) AND (year <=... ▶ ▶ Change Type 10.0M un\_subregion in ('Northern Af... ▶ ▶ Order and Top K [] Enter/Edit Expression  $\boldsymbol{\mathcal{Z}}$  REFRESH VISUAL ▶ Aggregate Display <sub>৻</sub>৹ঌ৾ঀ৾৽<sup>৸</sup>৾৻৽<sup>ৡ</sup>৾৻৽ঢ়৾৻৽ড়৾৻৽ঀ<sup>৻</sup>ঀ৸৾ঀ৸৾৽ঀ৻৾৽৽৻৾৽৽৻৾৽৽৻৽৽৻ Display Format year  $\triangleright$  Alias  $\triangleright$  Description <sup>2</sup>Duplicate
- **2.** In the FIELD PROPERTIES menu, expand Analytic Functions, and select Next Value.
- **3.** In the Analytic Function: Next Value modal window:
	- **a.** In Select aggregate for this measure, leave the default Sum. The other aggregation options are Count, Minimum, Maximum, and Average. In addition, some connection types also support Approximate Distinct Count and Exact Distinct Count.
	- **b.** Under Select entities over which to tale next value, select state. This is the grouping that applies when calculating next values.
	- **c.** Under Select the sort order, click the (Plus) icon, select year, and then set it to ascending sort order. This order specifies what determines what the next row is, and the row where the value is taken.

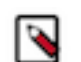

**d.** Under Offset, specify the number of next rows over which the function executes.

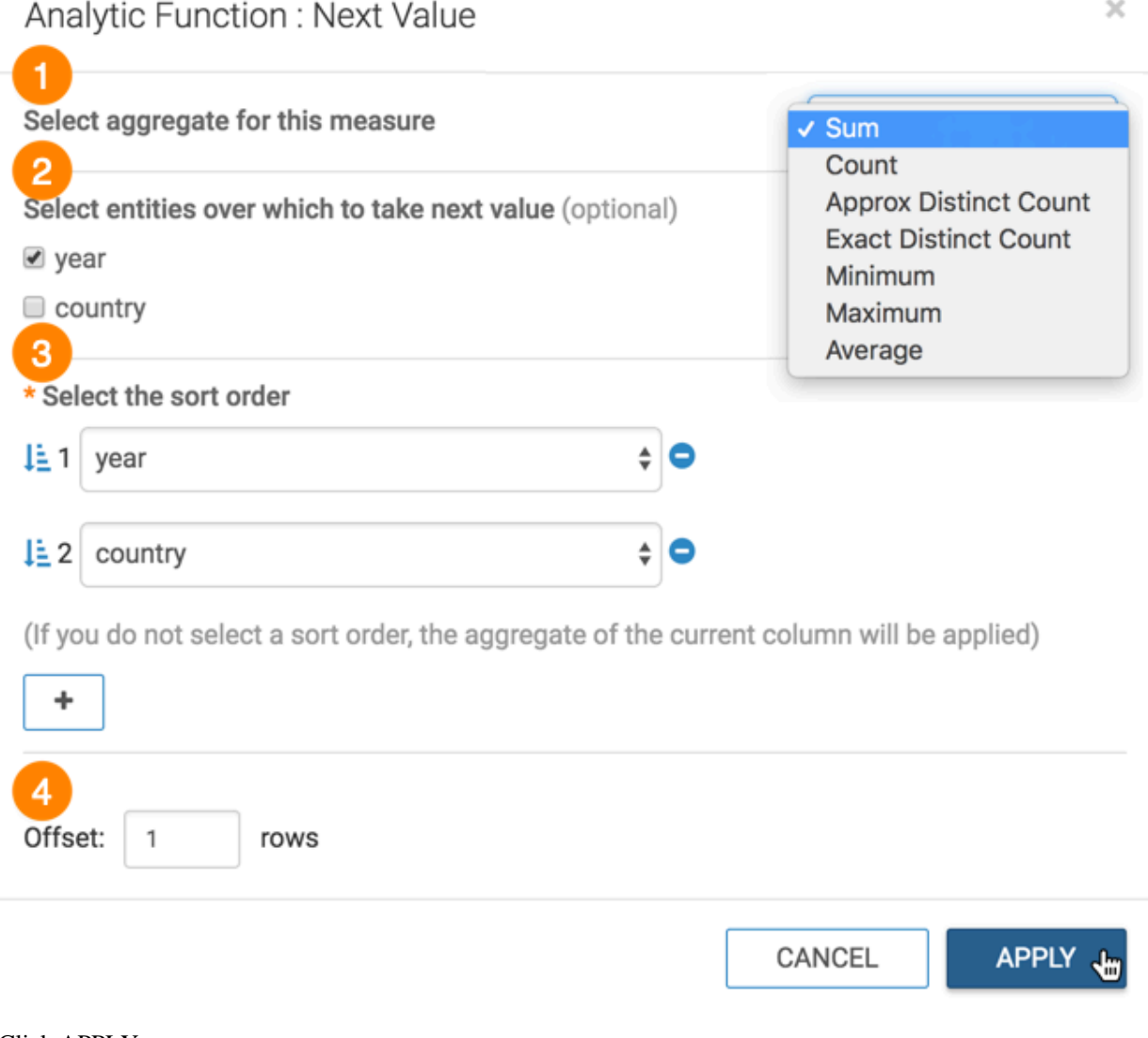

- **4.** Click APPLY.
- **5.** If you examine the expression in the Enter/Edit Expression interface, it shows that the function has the following form:

```
LAG(sum([population]), 1) over (partition by [year] order by [year], [co
untry]) 
             as 'next value(population)'
```
You can see the change to the appearance of the visual, and the change in values that appear on the tooltip.

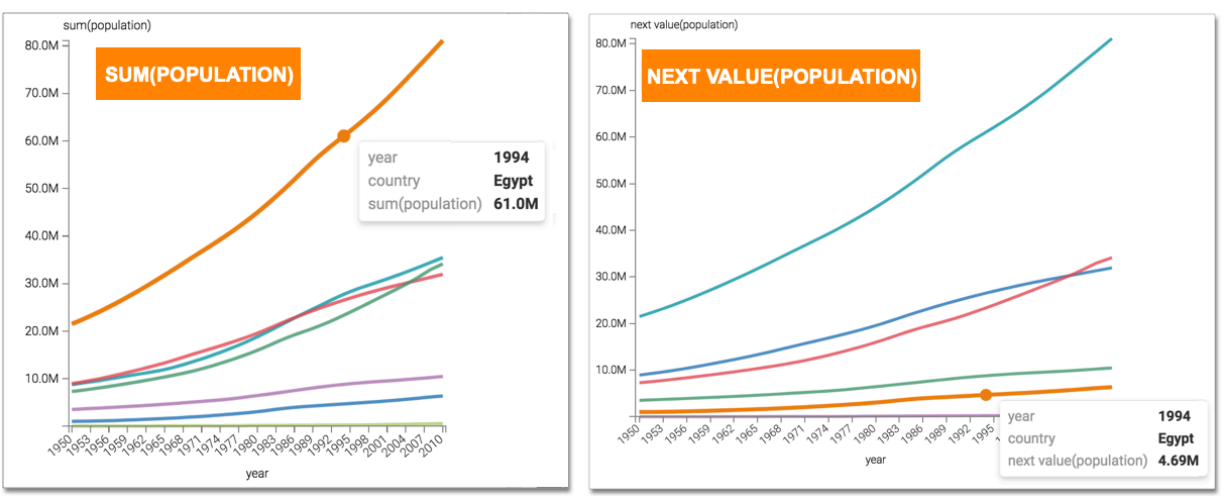

### <span id="page-19-0"></span>**Difference from next value analytic function**

This article describes how to use the Difference from Next Value analytic function in CDP Data Visualization.

#### **Procedure**

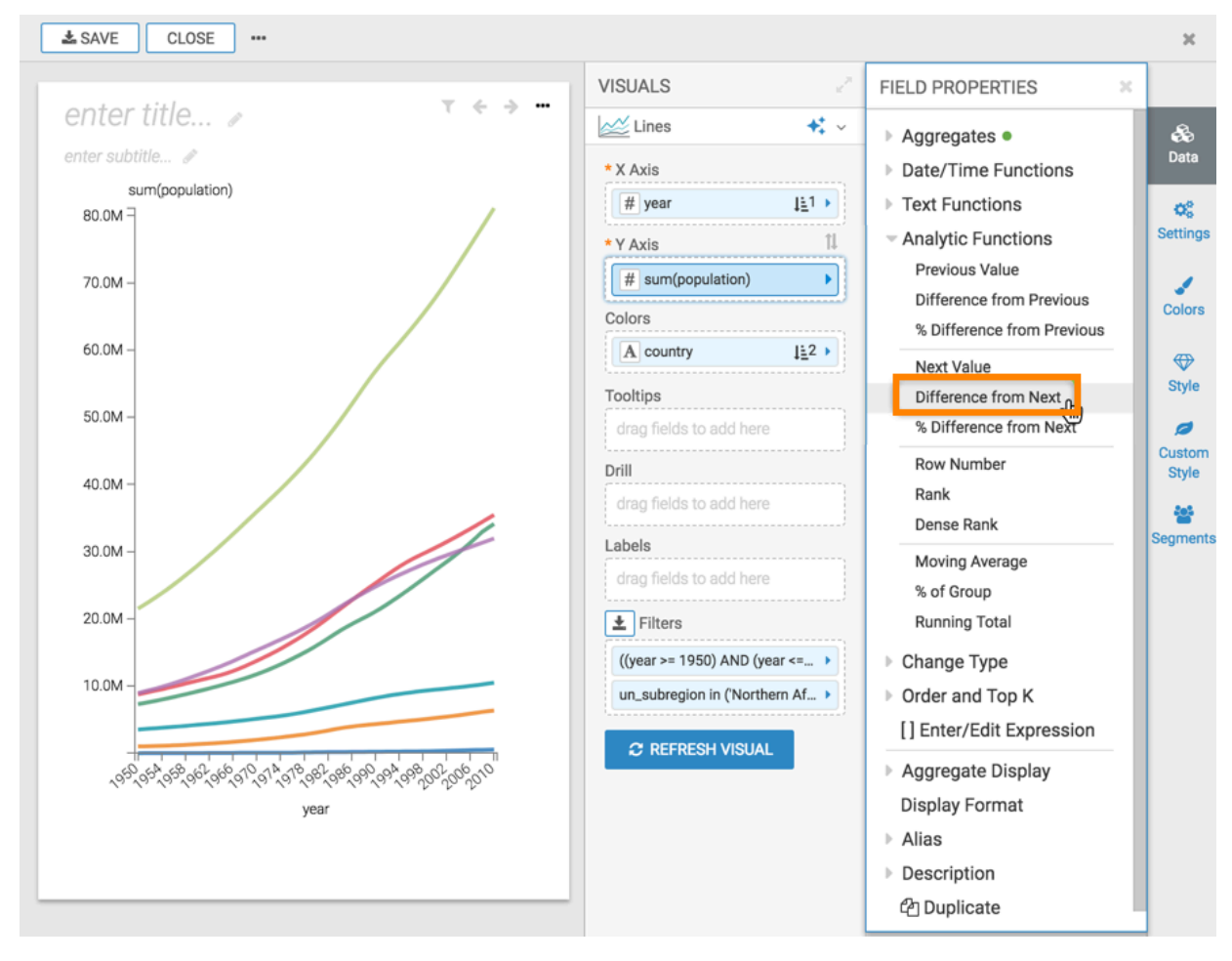

**2.** In the FIELD PROPERTIES menu, expand Analytic Functions, and select Difference from Next.

- **3.** In the Analytic Function: Difference from Next Value modal window,
	- **a.** In Select aggregate for this measure, leave the default Sum. The other aggregation options are Count, Minimum, Maximum, and Average. In addition, some connection types also support Approximate Distinct Count and Exact Distinct Count.
	- **b.** Under Select entities over which to take difference from next value, select year. This is the grouping that applies when calculating the difference from next values.
	- **c.** Under Select the sort order, you can specify the order of sorting. This order specifies what the next row is, and the row where the value is taken. If your visual already specifies sorting order, these values appear in the modal.

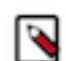

In this example, leave the default order: year ascending, followed by country ascending.

**d.** Under Offset, specify the number of next rows over which the function executes.

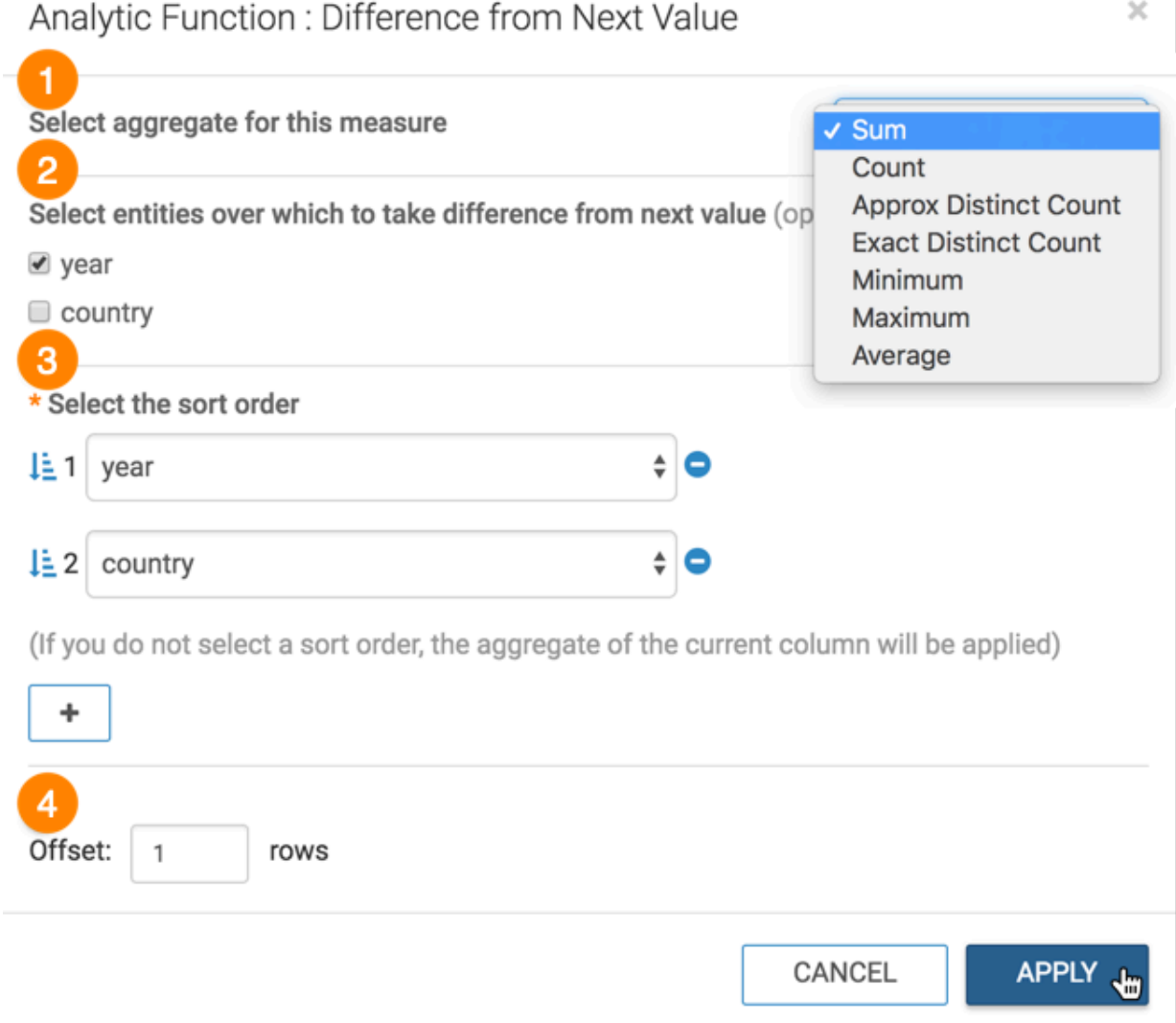

- **4.** Click APPLY.
- **5.** If you examine the expression in the Enter/Edit Expression interface, it shows that the function has the following form:

sum([population]) - LEAD(sum([population]), 1) over (partition by [year]

```
 order by [year], [country]) 
 as 'diff from next(population)'
```
You can see the change to the appearance of the visual, and the change in values that appear on the tooltip.

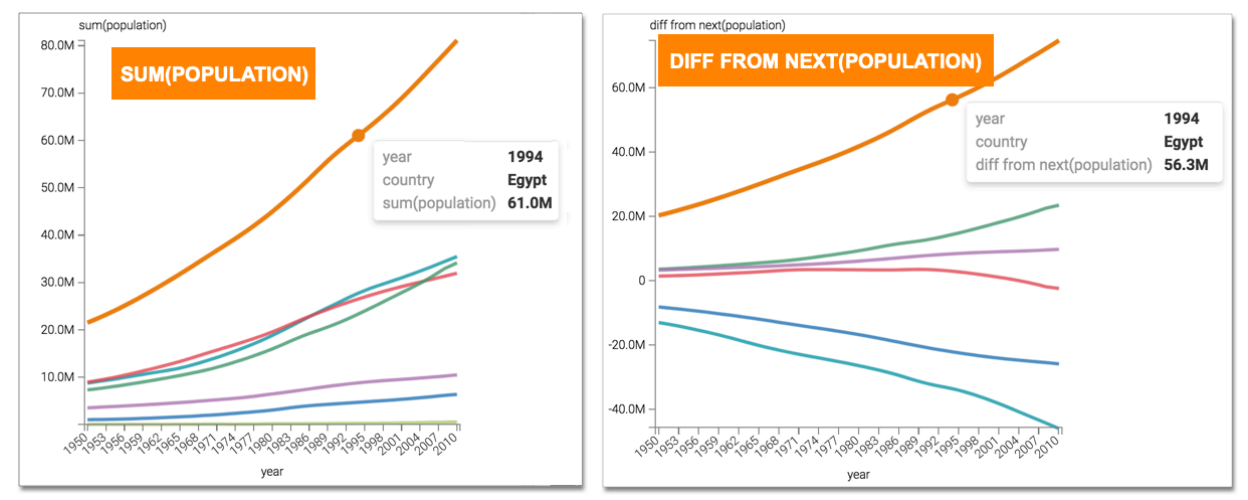

### <span id="page-22-0"></span>**Percentage difference from next value analytic function**

This article describes how to use the Percent Difference from Next Value analytic function in CDP Data Visualization.

#### **Procedure**

**1.** Click the field on the measurement shelf.

In this example, the sum(population) field on the Y Axis shelf.

- LSAVE CLOSE ...  $\bar{\mathbf{x}}$ **VISUALS FIELD PROPERTIES** US Population by Year and State  $\mathbb{Z}$  Lines  $\ddot{\ast}$ &<br>Data Aggregates • enter subtitle... \* X Axis **Date/Time Functions** sum(population)  $#$  year  $\mathop{\rm E}\nolimits(1+\frac{1}{2})$ **▶ Text Functions** œ. 80.0M = Analytic Functions **Settings**  $\mathbb{1}$ \* Y Axis 70.0M Previous Value # sum(population)  $\blacksquare$ ℐ Difference from Previous Colors 60.0M Colors % Difference from Previous A country  $\left| \frac{1}{2} 2 \right|$  $\bigoplus$ Next Value 50.0M Style Tooltips Difference from Next 40.0M % Difference from Next drag fields to add here ø Þ Custo **Row Number** Drill Style 30.0M Rank drag fields to add here 쓥 Dense Rank 20.0M Labels egment Moving Average drag fields to add here 10.0M % of Group  $\boxed{\pm}$  Filters **Running Total** # ((year >= 1950) AND (yea... ▶ ▶ Change Type  $\boxed{\mathbf{A}}$  un\_subregion in ('Norther...  $\rightarrow$ ▶ Order and Top K yea [] Enter/Edit Expression  $\boldsymbol{z}$  refresh visual Aggregate Display **Display Format**
- **2.** In the FIELD PROPERTIES menu, expand Analytic Functions, and select % Difference from Next.
- **3.** In the Analytic Function: Percentage Difference from Next Value modal window:
	- **a.** In Select aggregate for this measure, leave the default Sum. The other aggregation options are Count, Minimum, Maximum, and Average. In addition, some connection types also support Approximate Distinct Count and Exact Distinct Count.
	- **b.** Under Select entities over which to take % difference from next value, select country. This is the grouping that applies when calculating the % difference from next values.
	- **c.** Under Select the sort order, you can specify the order of sorting. This order specifies what the next row is, and the row where the value is taken. If your visual already specifies sorting order, these values appear in the modal.

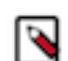

In this example, edit the sort order to be: country ascending, followed by year ascending.

**d.** Under Offset, specify the number of next rows over which the function executes.

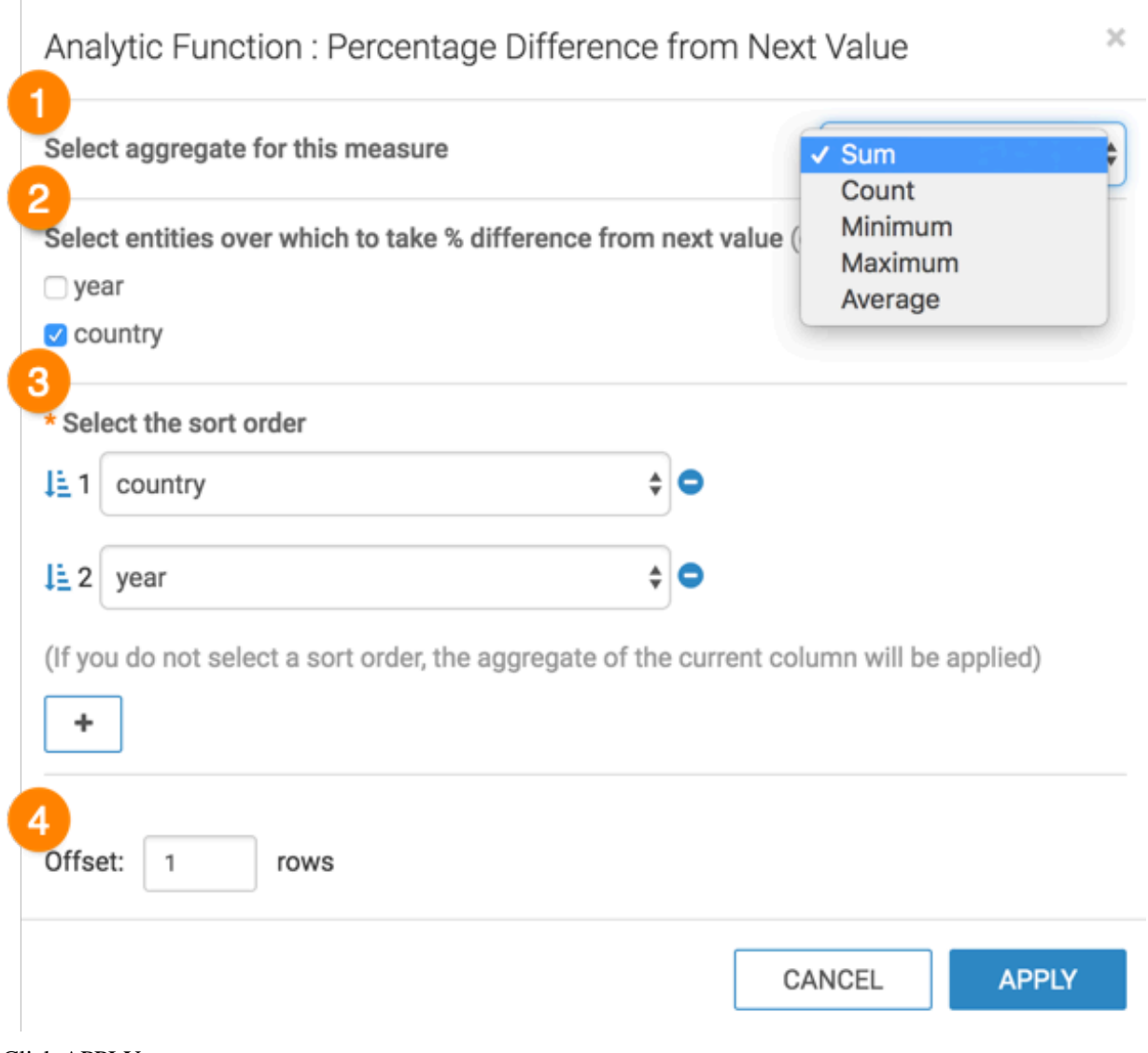

- **4.** Click APPLY.
- **5.** If you examine the expression in the Enter/Edit Expression interface, it shows that the function has the following form:

(sum([population]) - LAG(sum([population]), 1)

```
 over (partition by [country] order by [country], [year])) / 
LAG(sum([population]), 1) 
             over (partition by [country] order by [country], [year]) 
            as 'pct diff from next(population)
```
You can see the change in the Y axis and tooltips, from displaying the sum(population) in millions to population as a percentage difference from next value.

Hover over any country to view the percentage difference of population from the next year. In the following example, the tooltip shows a decrease in the population of Libya from 1965 to next year 1966 by 3.90%.

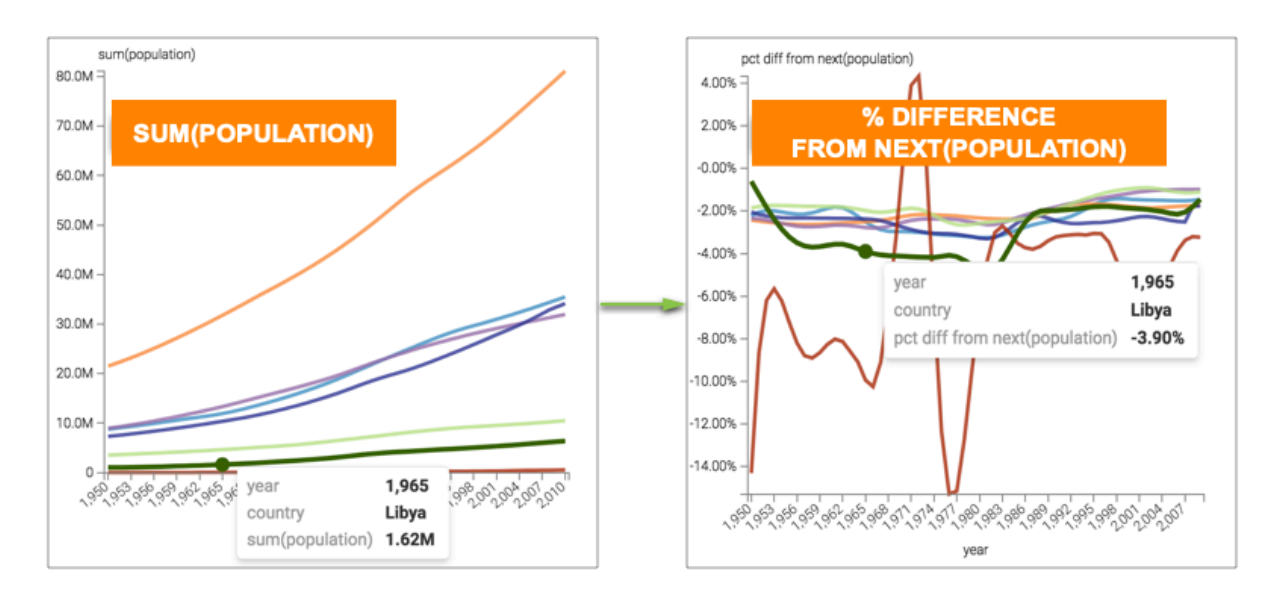

### <span id="page-25-0"></span>**Row number function**

This article describes how to use the Row Number analytic function in CDP Data Visualization.

#### **Procedure**

- **1.** Click a field on the dimension shelf. In this case, choose the population field.
- **2.** In the FIELD PROPERTIES menu, select Duplicate.
- **3.** Click the second population field.

#### **4.** In FIELD PROPERTIES, expand Analytic Functions, and select Row Number.

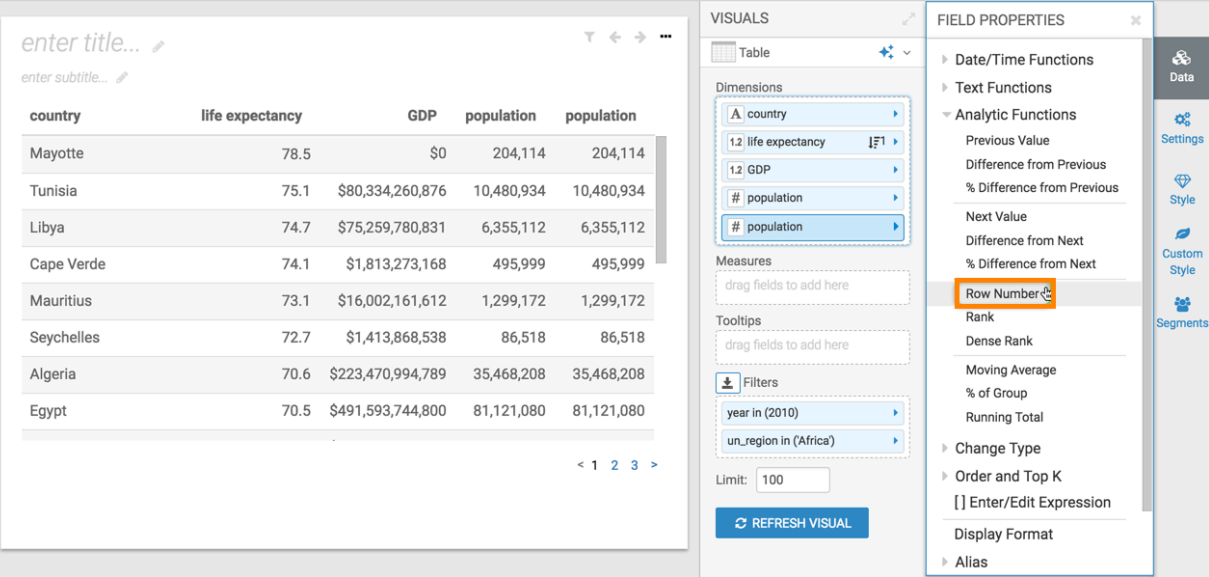

- **5.** In the Analytic Function: Row Number modal window:
	- **a.** Under Select entities over which to calculate row number, you can select any of the fields: country, life expectancy, or GDP. This is the grouping that applies when calculating the row number.
	- **b.** Under Select the sort order, you can specify the order of sorting. This order specifies what the row is, and the row where the value is taken. If your visual already specifies sorting order, these values appear in the modal.

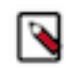

In this example, leave the default order: life expectancy descending, followed by country and GDP, both ascending.

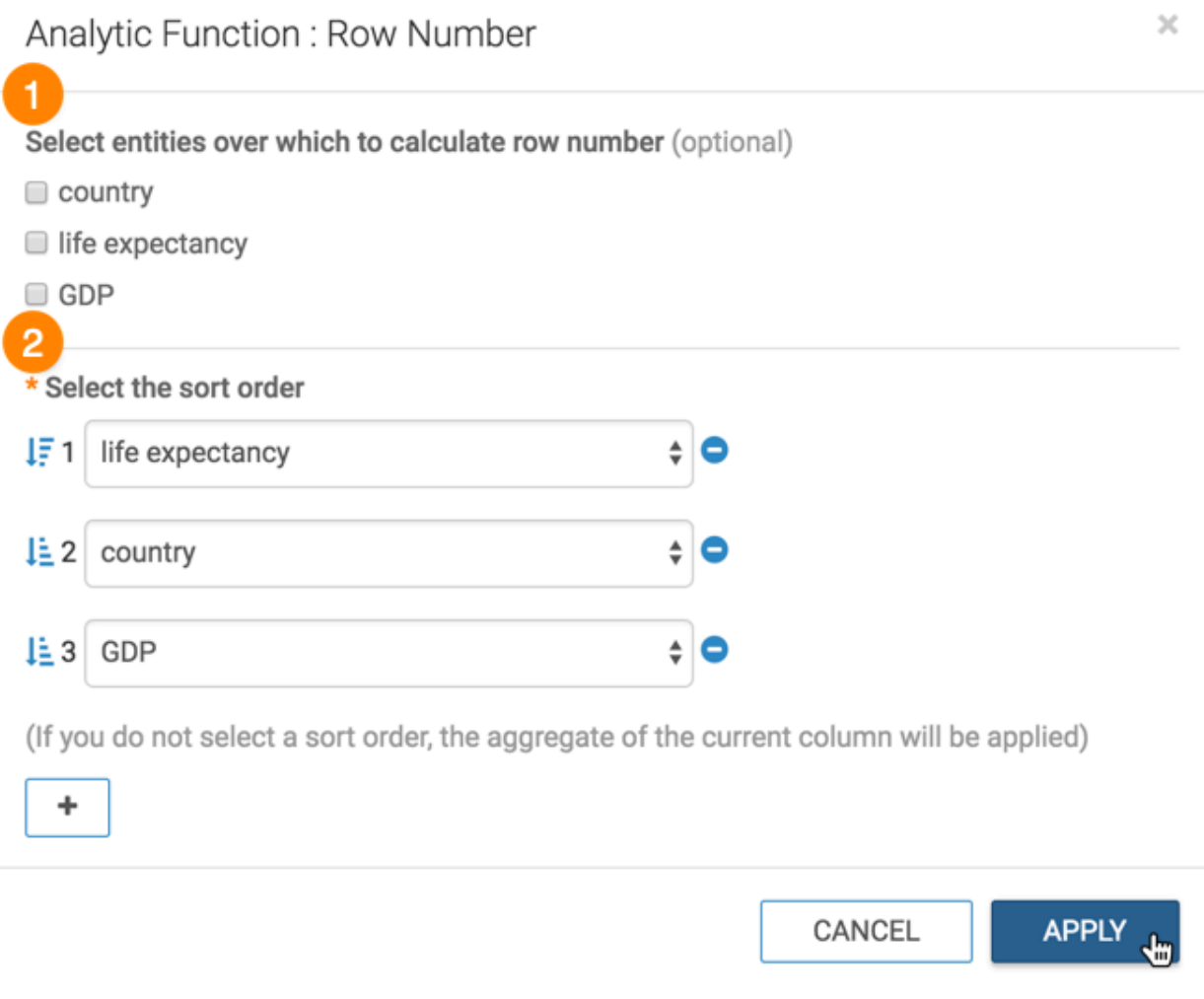

#### **6.** Click APPLY.

**7.** If you examine the expression in the Enter/Edit Expression interface, it shows that the function has the following form:

ROW\_NUMBER() over ( order by [life\_expectancy], [country], [gdp\_per\_capi ta]\*[population]) as 'row number'

You can see that initially, the row number numbers are descending, following the order of the primary sorting column, life expectancy. If you sort the table on another column, such as population, the row number numbers appear disordered.

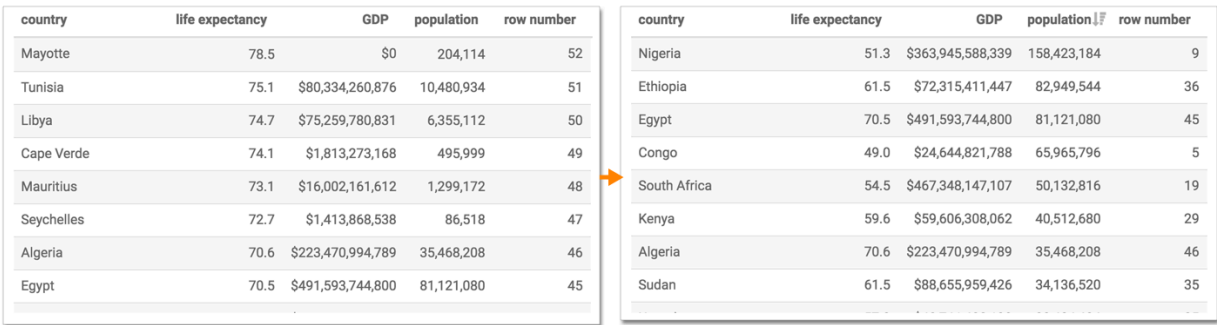

### <span id="page-28-0"></span>**Rank analytic function**

This article describes how to use the Rank analytic function in CDP Data Visualization.

#### **Procedure**

- **1.** Click a field on the dimension shelf. In this case, choose the population field.
- **2.** In the FIELD PROPERTIES menu, select Duplicate.
- **3.** Click the second population field.
- **4.** In FIELD PROPERTIES, expand Analytic Functions, and select Rank.

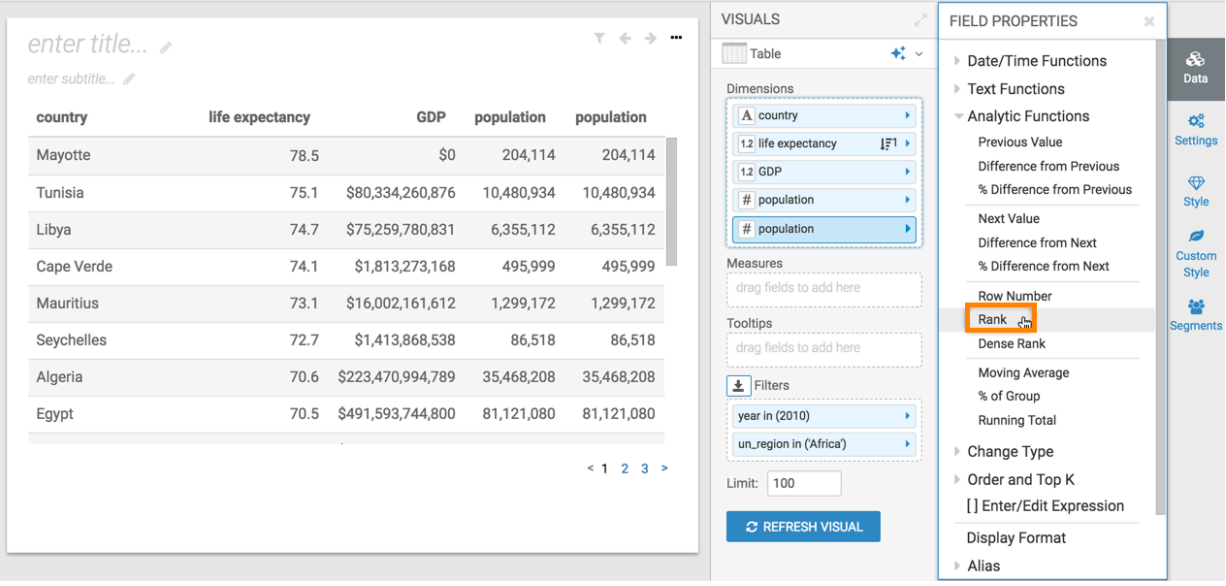

- **5.** In the Analytic Function: Rank modal window:
	- **a.** Under Select entities over which to calculate rank, you can select any of the fields: country, life expectancy, or GDP. This is the grouping that applies when calculating the rank.
	- **b.** Under Select the sort order, you can specify the order of sorting. This order specifies what the row is, and the row where the value is taken. If your visual already specifies sorting order, these values appear in the modal.

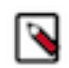

In this example, leave the default order: life expectancy descending, followed by country and GDP, both ascending.

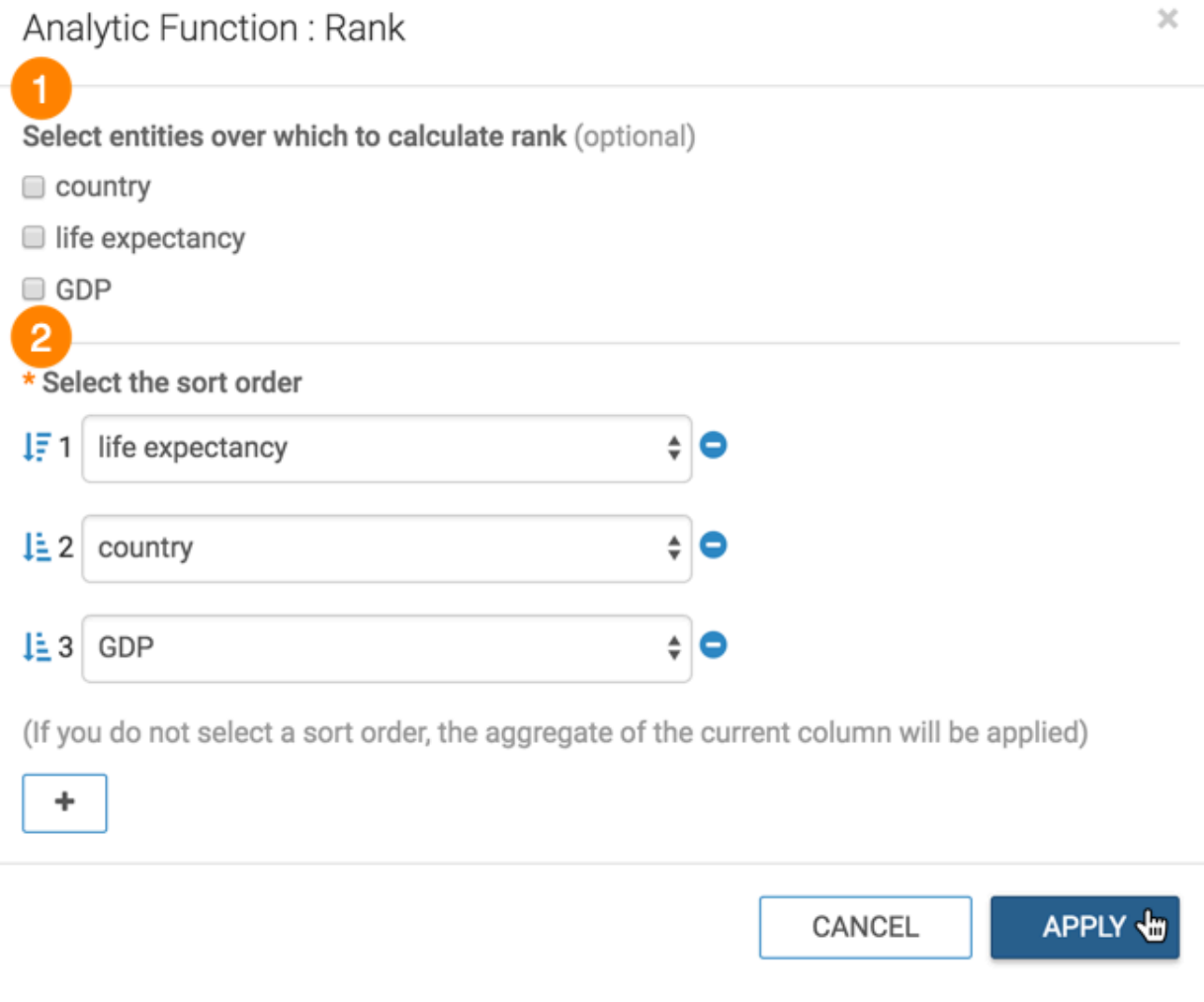

- **6.** Click APPLY.
- **7.** If you examine the expression in the Enter/Edit Expression interface, it shows that the function has the following form:

```
RANK() over ( order by [life_expectancy], [country], [gdp_per_capita]*[p
opulation]) as 'rank'
```
You can see that initially, the rank numbers are descending, following the order of the primary sorting column, life expectancy. If you sort the table on another column, such as GDP, the rank numbers appear disordered.

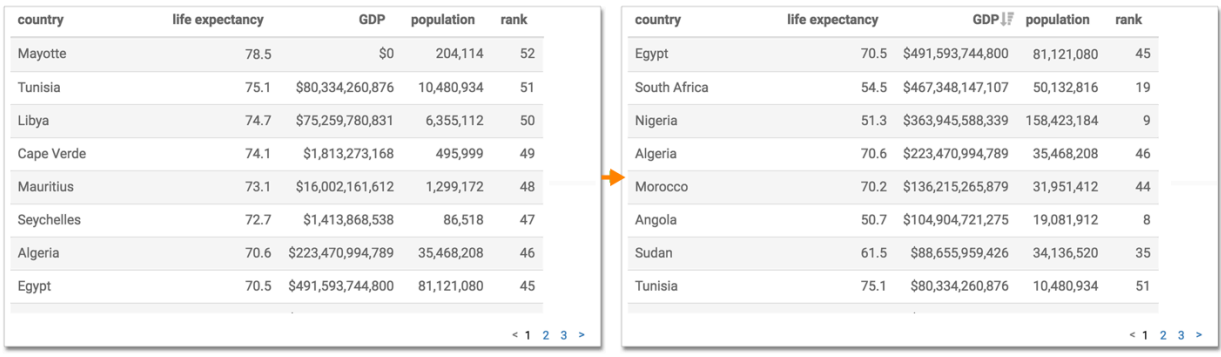

### <span id="page-30-0"></span>**Dense rank analytic function**

This article describes how to use the Dense Rank analytic function in CDP Data Visualization.

#### **Procedure**

**1.** Click a field on the dimension shelf.

In this example, choose the population field.

- **2.** In the FIELD PROPERTIES menu, select Duplicate.
- **3.** Click the second population field.
- **4.** In FIELD PROPERTIES, expand Analytic Functions, and select Dense Rank.

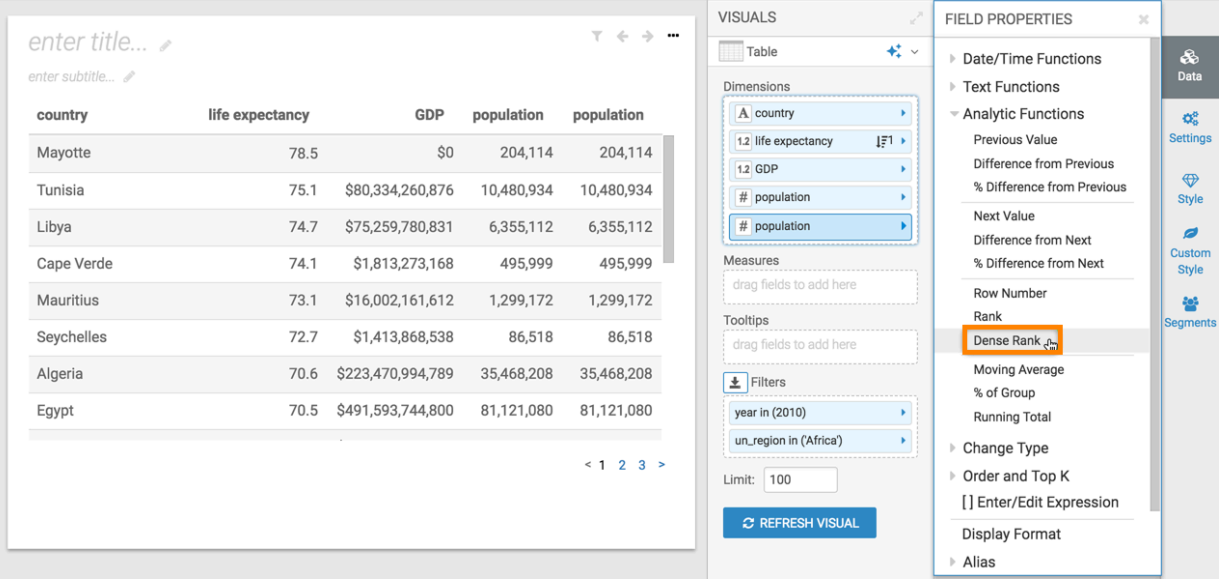

- **5.** In the Analytic Function: Dense Rank modal window:
	- **a.** Under Select entities over which to calculate rank, you can select any of the fields: country, life expectancy, or GDP. This is the grouping that applies when calculating the dense rank.
	- **b.** Under Select the sort order, you can specify the order of sorting. This order specifies what the row is, and the row where the value is taken. If your visual already specifies sorting order, these values appear in the modal.

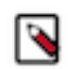

In this example, leave the default order: life expectancy descending, followed by country and GDP, both ascending.

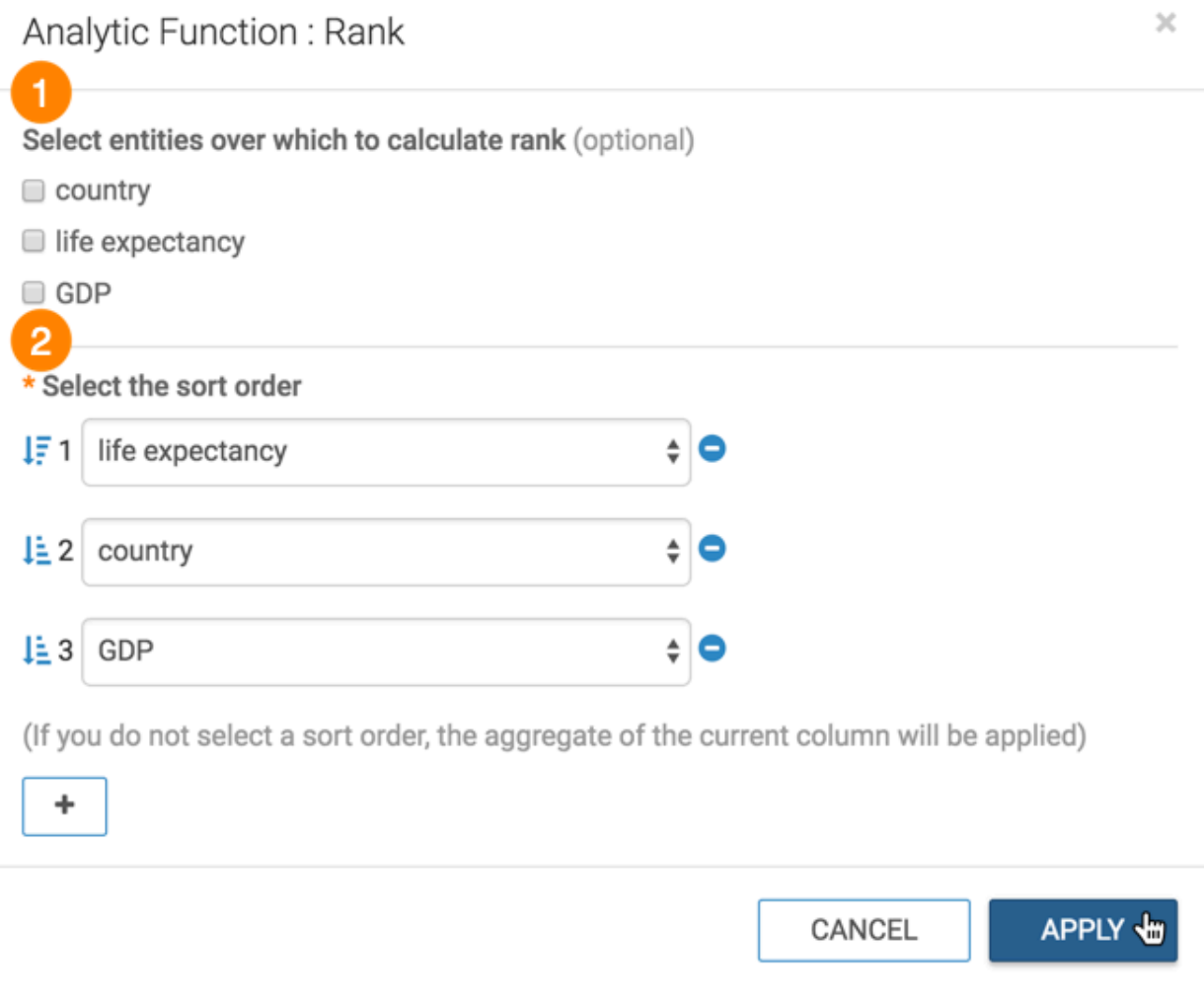

#### **6.** Click APPLY.

**7.** If you examine the expression in the Enter/Edit Expression interface, it shows that the function has the following form:

```
DENSE_RANK() over ( order by [life_expectancy], [country], [gdp_per_capi
ta]*[population]) as 'dense rank'
```
You can see that initially, the dense rank numbers are descending, following the order of the primary sorting column, life expectancy. If you sort the table on another column, such as population, the dense rank numbers appear disordered.

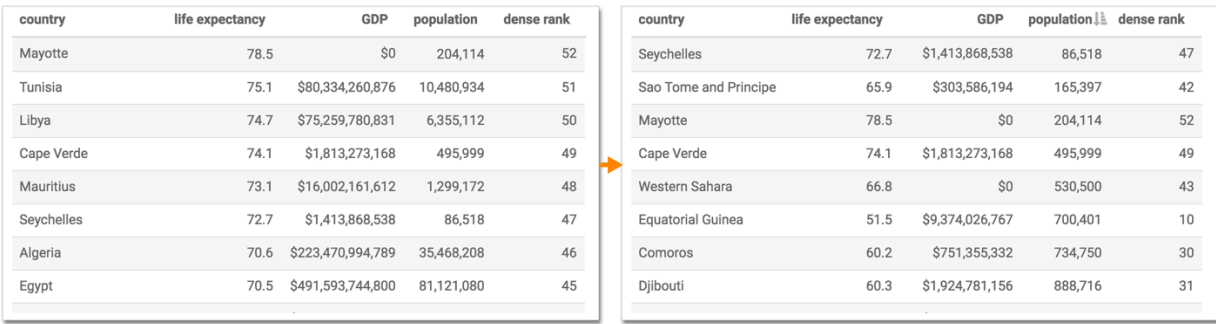

# <span id="page-32-0"></span>**Moving average analytic function**

This article describes how to use the Moving Average analytic function in CDP Data Visualization.

#### **Procedure**

- $\pm$  SAVE CLOSE ...  $\mathbbm{R}$ **VISUALS FIELD PROPERTIES**  $\overline{\mathbf{x}}$ ... enter title...  $\star$  . Lines So<br>Data ▶ Aggregates ● enter subtitle... \* X Axis ▶ Date/Time Functions sum(population)  $#$  year  $\mathbb{H}^{1+}$ ▶ Text Functions  $\mathsf{Q}_\Phi^\mathsf{B}$ 80.0M Settings Analytic Functions \* Y Axis  $\uparrow\downarrow$ Previous Value  $# sum(population)$  $\blacktriangleright$ 70.0M ر Difference from Previous Colors Colors % Difference from Previous 60.0M  $\downarrow \underline{\mathbb{E}} 2$   $\rightarrow$ A country  $\bigoplus$ Next Value Style Tooltips Difference from Next 50.0M drag fields to add here % Difference from Next ø Custom Row Number Drill Style 40.0M Rank drag fields to add here 쑵 J Dense Rank egments Labels 30.0M Moving Average<sub>4</sub> drag fields to add here % of Group 20.0M  $\vert \pm \vert$  Filters **Running Total** ((year >= 1950) AND (year <=... ▶ ▶ Change Type 10.0M un\_subregion in ('Northern Af... ▶ ▶ Order and Top K [] Enter/Edit Expression  $\boldsymbol{\mathcal{Z}}$  REFRESH VISUAL ▶ Aggregate Display <sub>৻</sub>৹ঌ৾ঀ৾৽<sup>৸</sup>৾৻৽<sup>ৡ</sup>৾৻৽ঢ়৾৻৽ড়৾৻৽ঀ<sup>৻</sup>ঀ৸৾ঀ৸৾৽ঀ৻৾৽৽৻৾৽৽৻৾৽৽৻৽৽৻ Display Format year  $\triangleright$  Alias  $\triangleright$  Description <sup>2</sup>Duplicate
- **2.** In the FIELD PROPERTIES menu, expand Analytic Functions, and select Moving Average.

 $\times$ 

- **3.** In the Analytic Function: Moving Average modal window:
	- **a.** In Select aggregate for this measure, leave the default Sum. The other aggregation options are Count, Minimum, Maximum, and Average. In addition, some connection types also support Approximate Distinct Count and Exact Distinct Count.
	- **b.** Under Select entities over which to calculate moving averages, select year. This is the grouping that applies when calculating the moving average.
	- **c.** Under Select the sort order, you can specify the order of sorting. This order specifies what the row is, and the row where the value is taken. If your visual already specifies sorting order, these values appear in the modal.

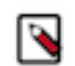

**Note:** You can add additional sort parameters, by clicking the (Plus) icon.

In this example, leave the default order: year ascending, followed by country ascending.

**d.** Under Rows to include in the average (relative to current row), the options for leading rows are: All previous rows, Current row, or Previous row(s) (default). Select the last option, then specify the number of preceding rows for the calculation; the default is 5, but we changed it to 2.

Similarly, the options for following rows are: All forward rows, Current row (default), or Forward row(s). Select the last option; the default is 5, but we changed it to 2.

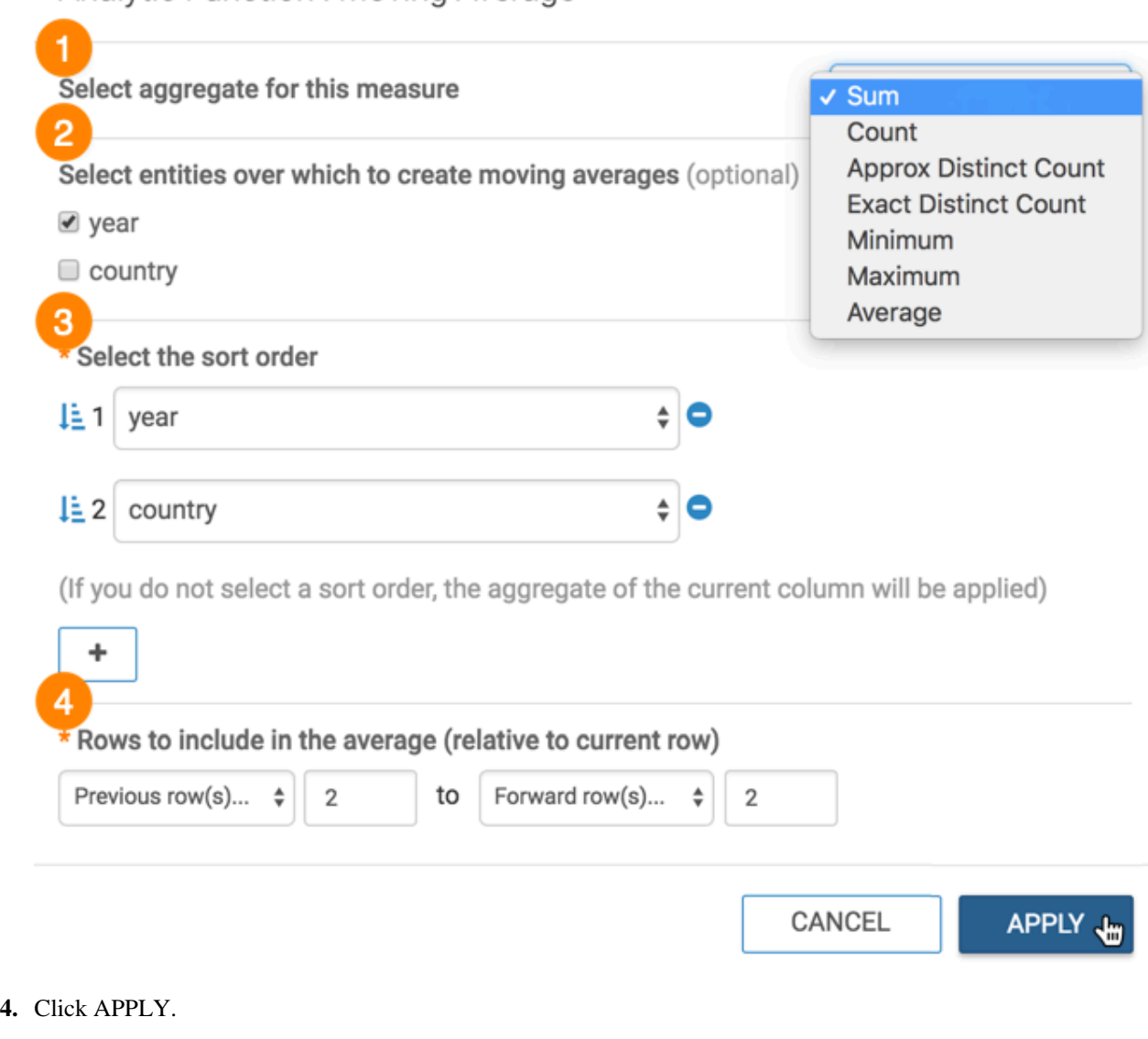

**35**

### Analytic Function: Moving Average

**5.** If you examine the expression in the Enter/Edit Expression interface, it shows that the function has the following form:

```
avg(sum([population])) over (partition by [year] order by [year], [count
ry] 
             rows between 2 preceding and 2 following) as 'moving averag
e(population)'
```
**6.** Click REFRESH VISUAL.

You can see the change to the appearance of the visual, and the change in values that appear on the tooltip.

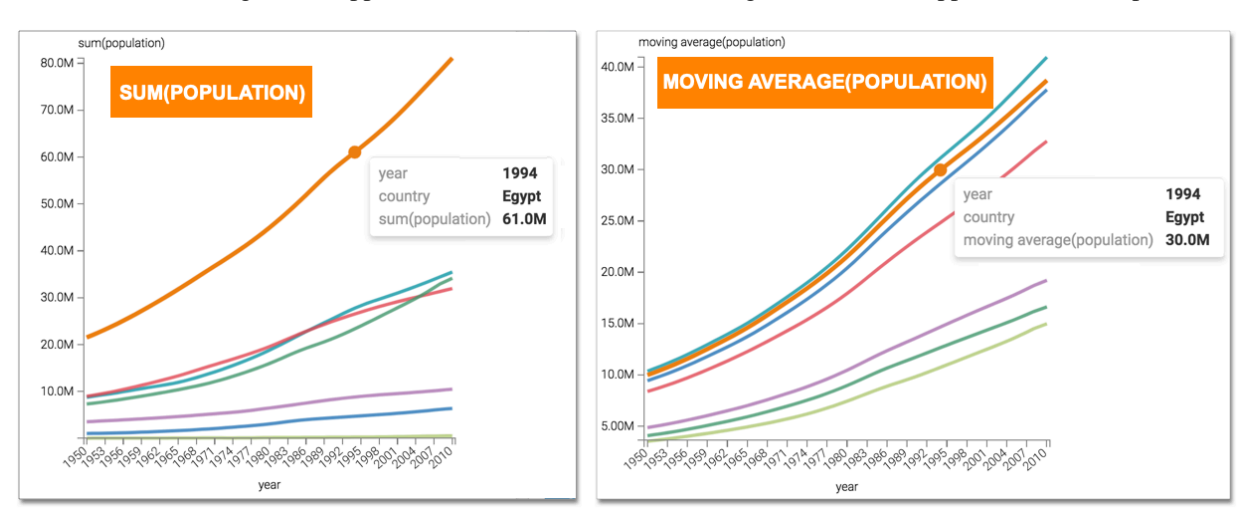

## <span id="page-35-0"></span>**Percent of group analytic function**

This article describes how to use the Percent of Group analytic function in CDP Data Visualization.

#### **Procedure**

**2.** In the FIELD PROPERTIES menu, expand Analytic Functions, and select % of Group.

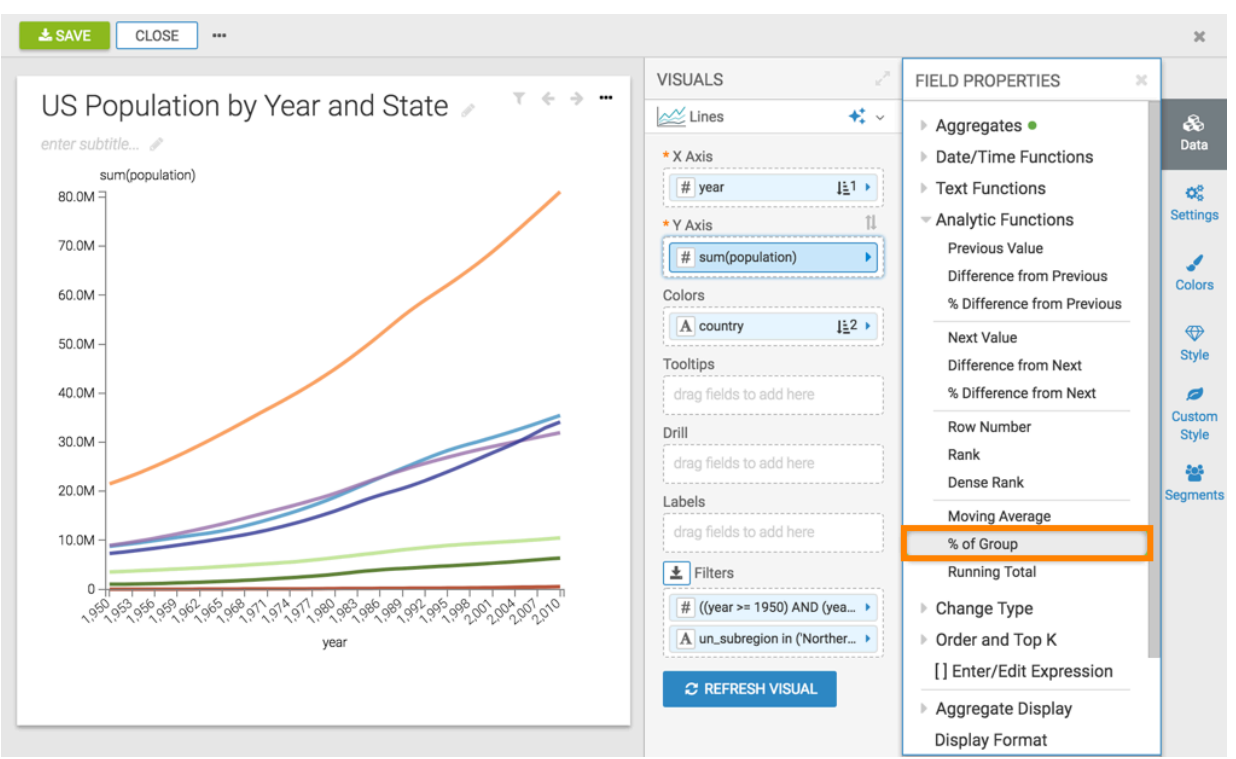

- **3.** In the Analytic Function: Percent of Group modal window:
	- **a.** In Select aggregate for this measure, leave the default Sum. The other aggregation options are Count, Minimum, Maximum, and Average. In addition, some connection types also support Approximate Distinct Count and Exact Distinct Count.
	- **b.** Under Select entities over which to calculate percentage, select year. This is the grouping that applies when calculating the percent of group.

### Analytic Function: Percent of Group

 $\times$ 

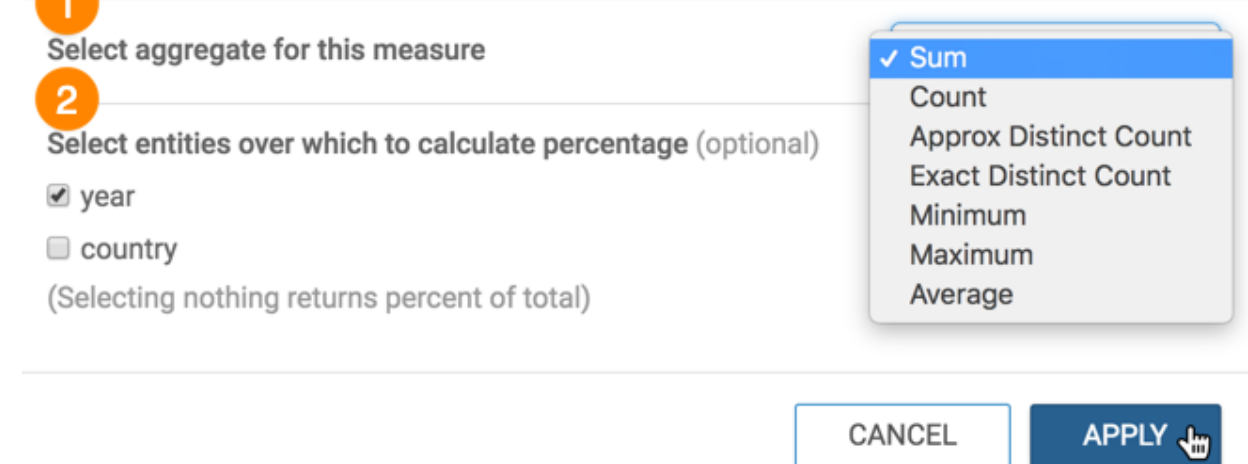

#### **4.** Click APPLY.

**5.** If you examine the expression in the Enter/Edit Expression interface, it shows that the function has the following form:

```
(sum([population]) / sum(sum([population])) over (partition by [year])) as
  'percent(population)'
```
#### **6.** Click REFRESH VISUAL.

You can see the change in the Y axis and tooltips, from displaying the sum(population) in millions to population as a percent.

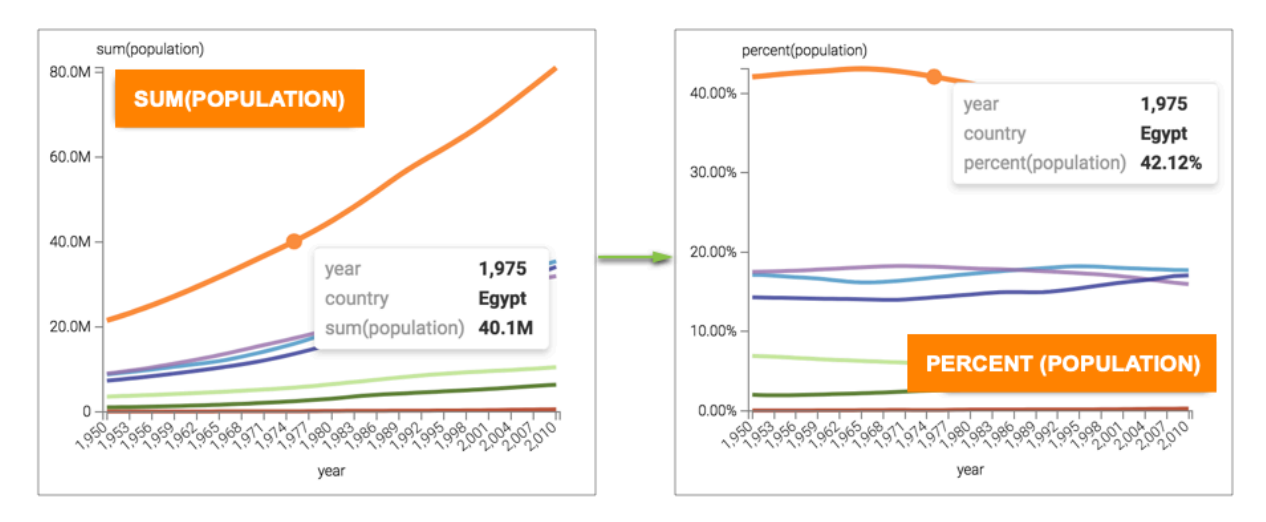

# <span id="page-37-0"></span>**Running total analytic function**

This article describes how to use the Running Total analytic function in CDP Data Visualization.

#### **Procedure**

- CLOSE ...  $\pm$  SAVE  $\mathbbm{R}$ **VISUALS FIELD PROPERTIES**  $\overline{\mathbf{x}}$ ... enter title...  $\star$  . Lines So<br>Data ▶ Aggregates ● enter subtitle... \* X Axis ▶ Date/Time Functions sum(population)  $#$  year  $\mathbb{H}^{1+}$ ▶ Text Functions  $\mathsf{Q}_\Phi^\mathsf{B}$ 80.0M Settings Analytic Functions \* Y Axis  $\uparrow\downarrow$ Previous Value # sum(population)  $\blacktriangleright$ 70.0M ℐ Difference from Previous Colors Colors % Difference from Previous 60.0M  $\downarrow \underline{\mathbb{E}} 2$   $\rightarrow$ A country  $\bigoplus$ Next Value Style Tooltips Difference from Next 50.0M drag fields to add here % Difference from Next ø Custom Row Number Drill Style 40.0M Rank drag fields to add here 쓥 J Dense Rank egments Labels 30.0M Moving Average drag fields to add here % of Group Running Total<sub>, p.</sub> 20.0M  $\vert \pm \vert$  Filters ((year >= 1950) AND (year <=... ▶ ▶ Change Type 10.0M un\_subregion in ('Northern Af... ▶ ▶ Order and Top K [] Enter/Edit Expression  $\boldsymbol{\mathcal{C}}$  REFRESH VISUAL ▶ Aggregate Display <sub>৻</sub>৹ঌ৾ঀ৾৽<sup>৸</sup>৾৻৽<sup>ৡ</sup>৾৻৽ঢ়৾৻৽ড়৾৻৽ঀ<sup>৻</sup>ঀ৸৾ঀ৸৾৽ঀ৻৾৽৽৻৾৽৽৻৾৽৽৻৽৽৻ Display Format year  $\triangleright$  Alias  $\triangleright$  Description <sup>2</sup>Duplicate
- **2.** In the FIELD PROPERTIES menu, expand Analytic Functions, and select Running Total.
- **3.** In the Analytic Function: Running Total modal window:
	- **a.** In Select aggregate for this measure, leave the default Sum. The other aggregation options are Count, Minimum, Maximum, and Average. In addition, some connection types also support Approximate Distinct Count and Exact Distinct Count.
	- **b.** Under Select entities over which to calculate running totals, select year. This is the grouping that applies when calculating the running total.
	- **c.** Under Select the sort order, you can specify the order of sorting. This order specifies what the row is, and the row where the value is taken. If your visual already specifies sorting order, these values appear in the modal.

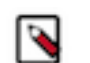

In this example, leave the default order: year ascending, followed by country ascending.

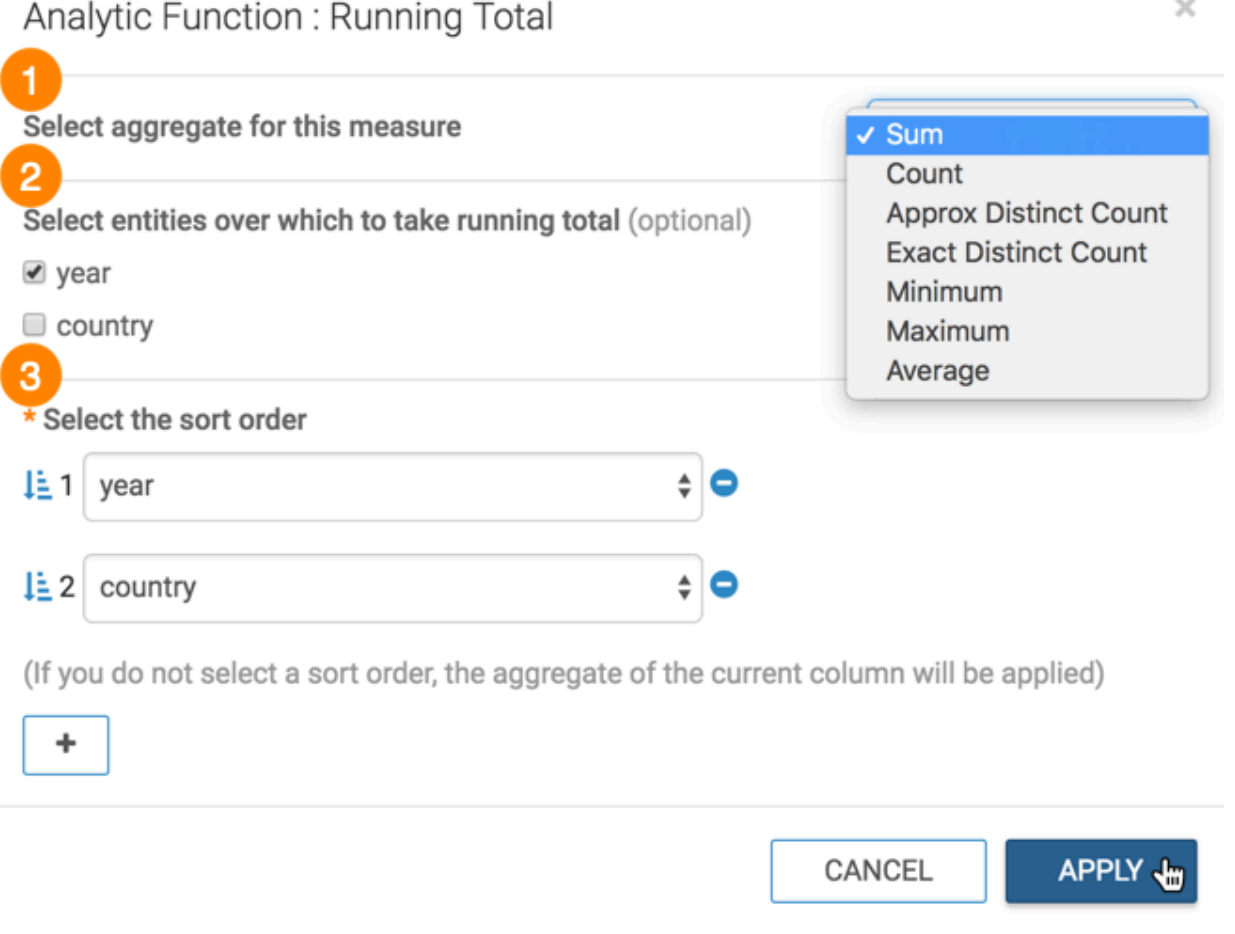

- **4.** Click APPLY.
- **5.** If you examine the expression in the Enter/Edit Expression interface, it shows that the function has the following form:

sum(sum([population])) over (partition by [year] order by [year], [count ry] rows between unbounded preceding and current row) as 'running total(population)'

You can see the change to the appearance of the visual, and the change in values that appear on the tooltip.

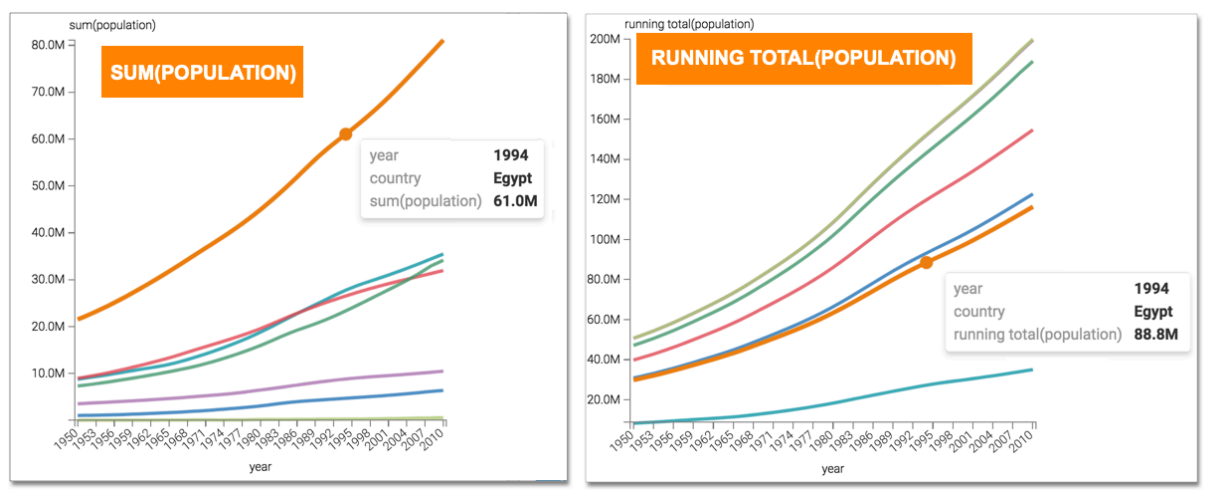